### <span id="page-0-0"></span>**Monitor Dell™ IN1940MW**

[Guia do usuário](#page-1-0) 

[Instruções importantes sobre como defnir a resolução do display para 1440 x 900 \(Máximo\)](#page-50-0)

#### **As informações neste documento estão sujeitas a alterações sem aviso prévio. © 2012 Dell Inc. Todos os direitos reservados.**

É terminantemente proibido todo e qualquer tipo de reprodução sem a autorização por escrito da Dell Inc.

Marcas comerciais usadas neste texto: *Dell* e o logotipo da Dell são marcas comerciais da Dell Inc; *Microsoft* e Windows são marcas comerciais registradas ou marcas comerciais de Microsoft Corporation nos Estados Unidos e/ou outros países. *Adobe* é uma marca registrada ou marca comercial da Adobe Systems Incorporated nos Estados Unidos e/ou outros países.

Outros nomes e marcas comerciais podem ser usados neste documento como referência a outros proprietários de nomes ou marcas ou a seus produtos. A Dell Inc. nega qualquer interesse de propriedade em marcas e nomes comerciais que não sejam seus.

**Modelol IN1940MWb**

**Maio 2012 Rev. A00**

## <span id="page-1-0"></span>**Guia do usuário do monitor Dell™ IN1940MW**

[Sobre o monitor](#page-2-0) [Instalação do monitor](#page-16-0) [Utilização do monitor](#page-22-0) [Resolução de Problemas](#page-43-0) [Apêndice](#page-48-0)

### **Obs., Aviso e Advertência**

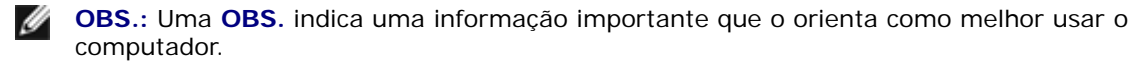

**AVISO:** Um AVISO indica um risco potencial de danos ao hardware ou perda de dados e informa como evitar o problema.

**ADVERTÊNCIA: Um sinal de ADVERTÊNCIA indica um risco potencial de danos materiais, ferimentos ou morte.**

**As informações neste documento estão sujeitas a alterações sem aviso prévio. © 2012 Dell Inc. Todos os direitos reservados.**

É terminantemente proibido todo e qualquer tipo de reprodução sem a autorização por escrito da Dell Inc.

Marcas comerciais usadas neste texto: *Dell* e o logotipo da Dell são marcas comerciais da Dell Inc; *Microsoft* e Windows são marcas comerciais registradas ou marcas comerciais de Microsoft Corporation nos Estados Unidos e/ou outros países; *Adobe* é uma marca registrada da Adobe Systems Incorporated nos Estados Unidos e/ou outros países.

Outros nomes e marcas comerciais podem ser usados neste documento como referência a outros proprietários de nomes ou marcas ou a seus produtos. A Dell Inc. nega qualquer interesse de propriedade em marcas e nomes comerciais que não sejam seus.

**Modelol IN1940MWb**

**Maio 2012 Rev. A00**

### <span id="page-2-0"></span>**Sobre o Seu Monitor**

**Guia do usuário do monitor Dell™ IN1940MW**

- [Conteúdos do Pacote](#page-2-1)
- **[Características do Produto](#page-2-0)**
- [Identifcando Partes e Controles](#page-5-0)
- **· Especificações do Monitor**
- [Capacidade Plug and Play](#page-15-0)
- [Qualidade do Monitor LCD & Política de Pixel](#page-15-1)
- **O** [Diretrizes para a Manutenção](#page-15-2)

### <span id="page-2-1"></span>**Conteúdos do Pacote**

Seu monitor é entregado com todos os componentes mostrados abaixo. Certifique-se de ter recebido todos os componentes e[Contate Dell™](#page-48-0) se faltar alguma coisa.

Ø **Obs.: Alguns items podem ser opcionais e podem não ser entregues com o seu monitor. Algumas características ou media podem não estar disponíveis em certos países.**

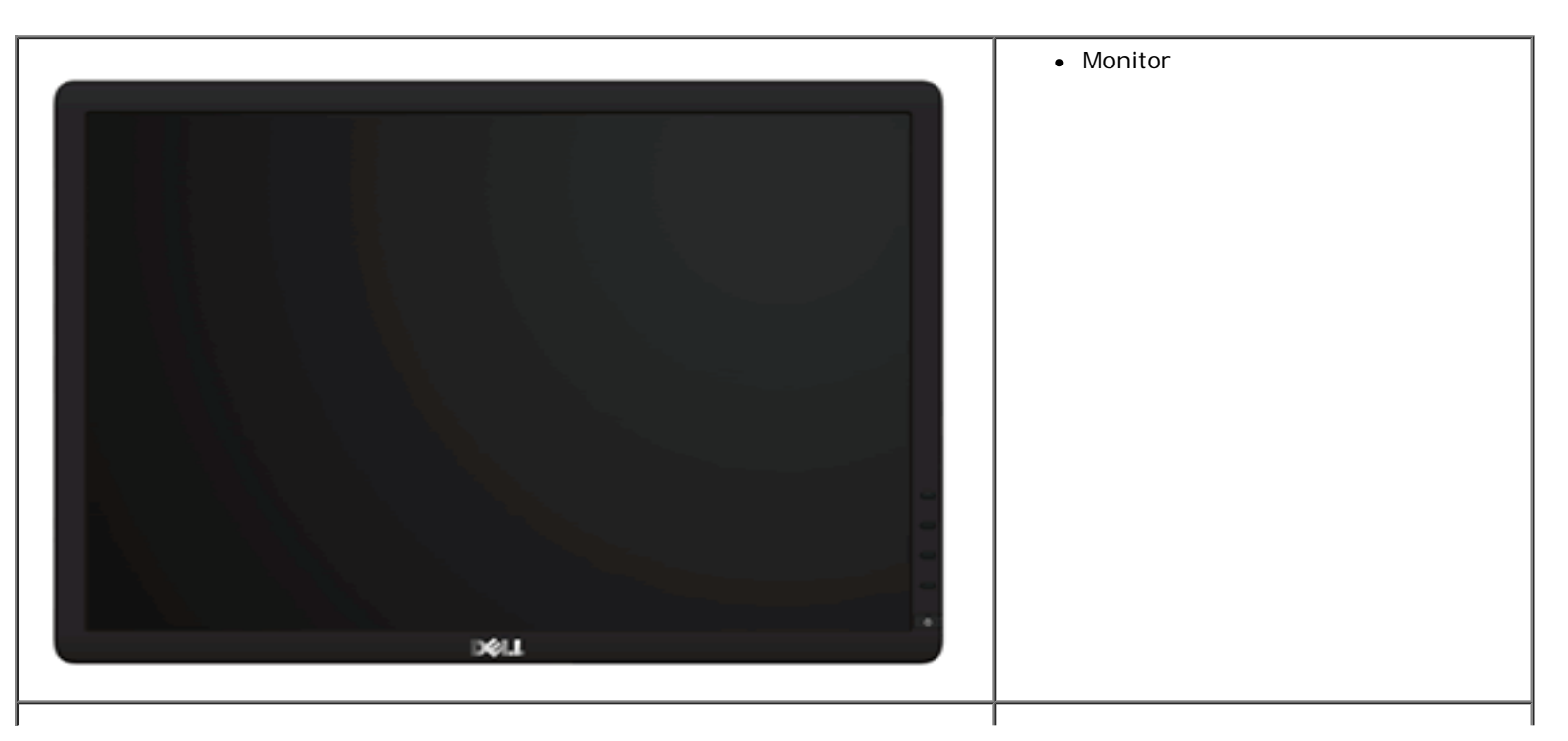

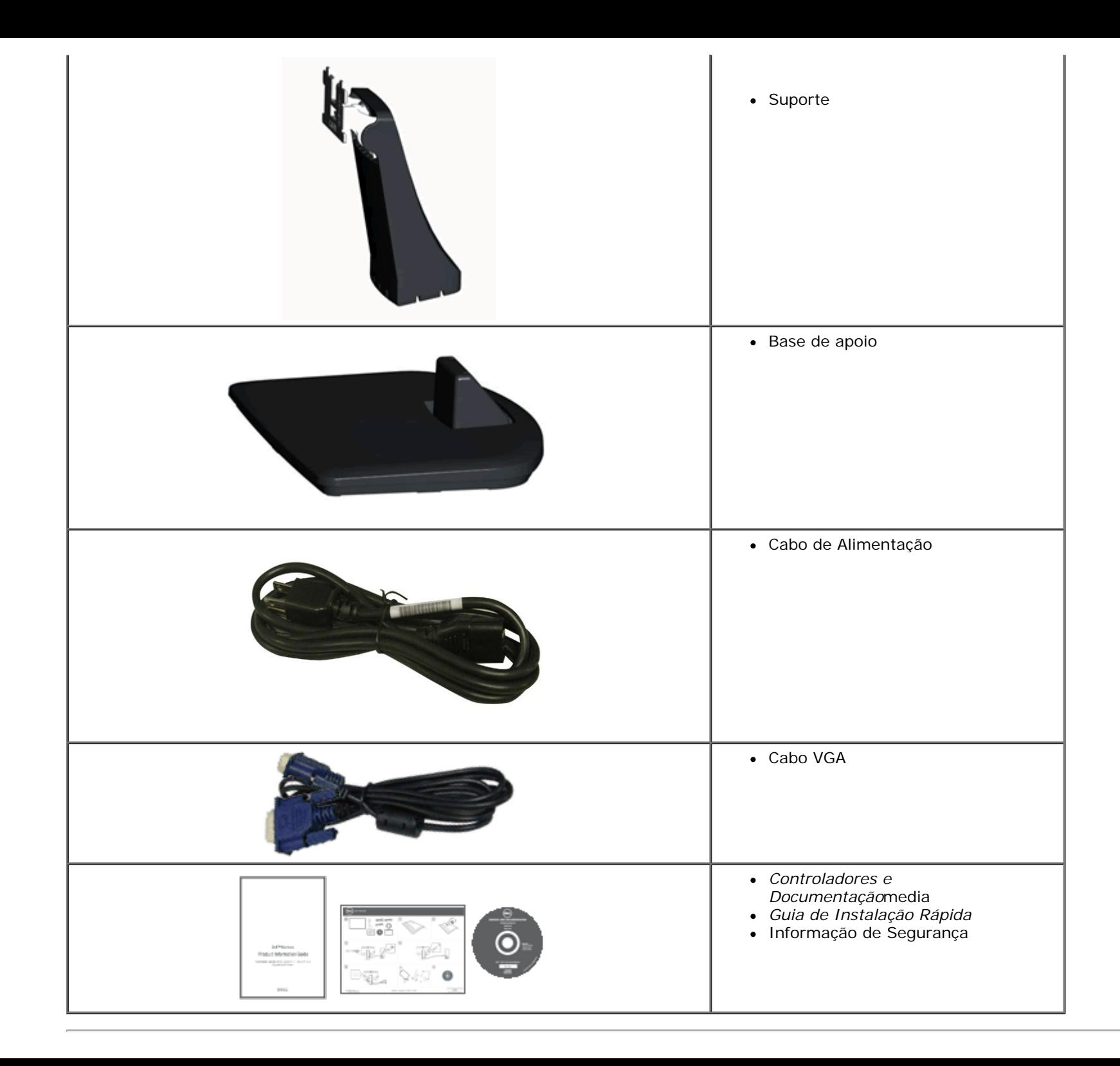

### **Características do Produto**

A visualização do painél plano **Dell™ IN1940MW** tem uma matrix ativa, Transistor de Película-Fina, Tela de Cristal Líquido. As características do monitor incluem:

- ela com área visível de 48,26 cm (19 polegadas) (Medida diagonalmente).
- Resolução de 1440 x 900 mais suporte para tela cheia para resoluções mais baixas.
- Możliwość nachylenia, obrotu, pionowego wydłużenia i regulacji obrotu.
- Pedestal removível e furos de fixação de 10 mm padrão VESA® (Video Electronics Standards Association) para soluções de montagem flexíveis.
- Recurso plug and play, se suportado pelo seu sistema.
- Ajuste por sistema de exibição em tela (OSD) para fácil configuração e otimização da tela.
- Mídia de software e documentação que inclui um arquivo de informações (INF), arquivo de coincidência de cor de imagem (ICM) e documentação do produto.
- Ranhura de trava de segurança.

### <span id="page-5-0"></span>**Identifcando Partes e Controles**

### **Vista Frontal**

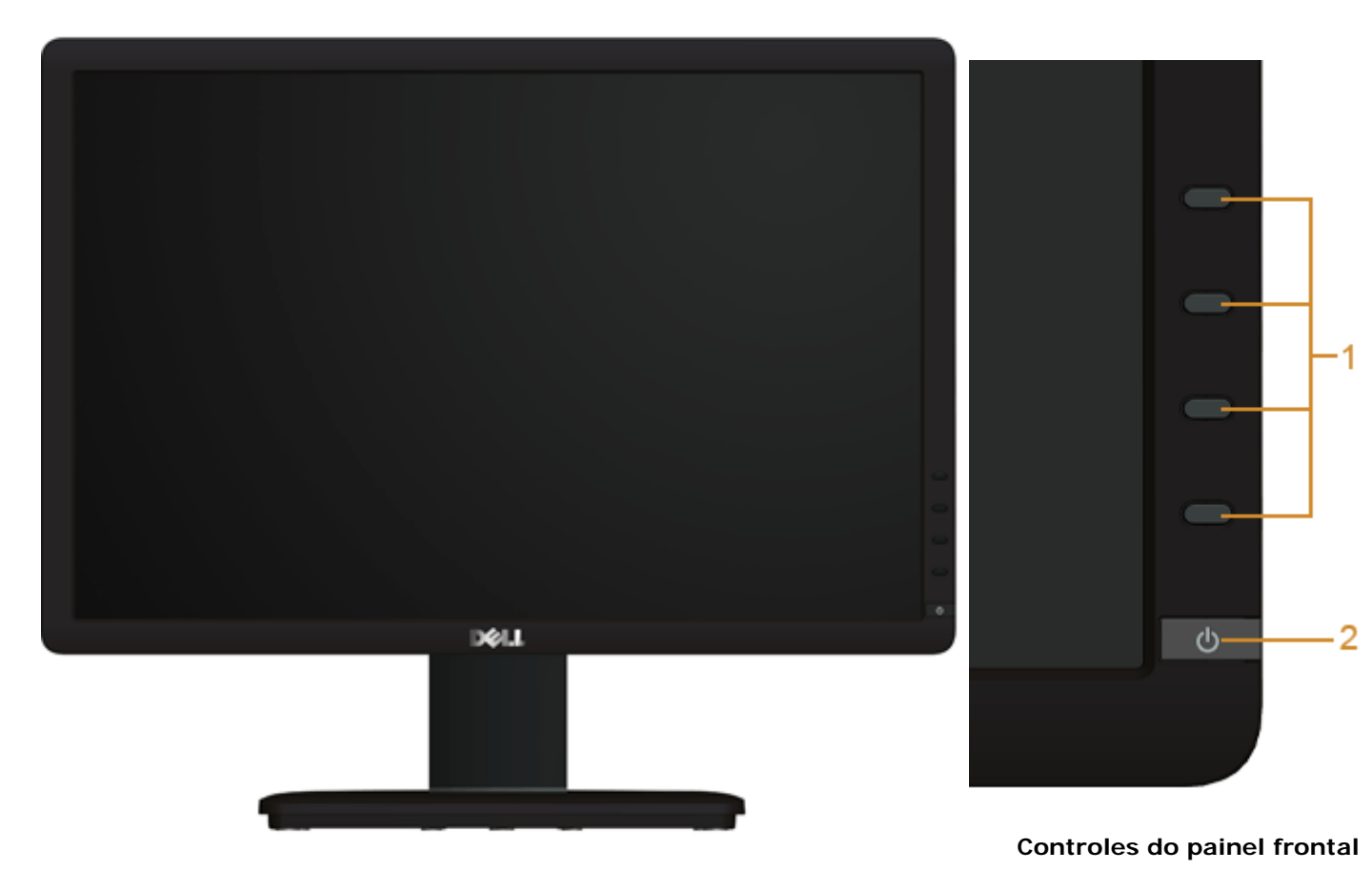

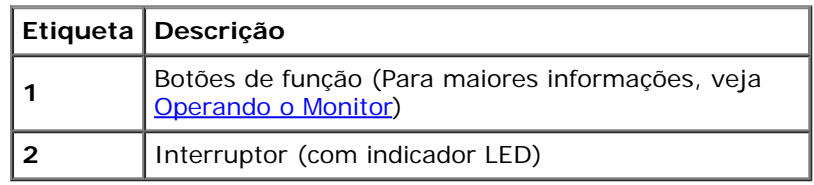

### **Vista Traseira**

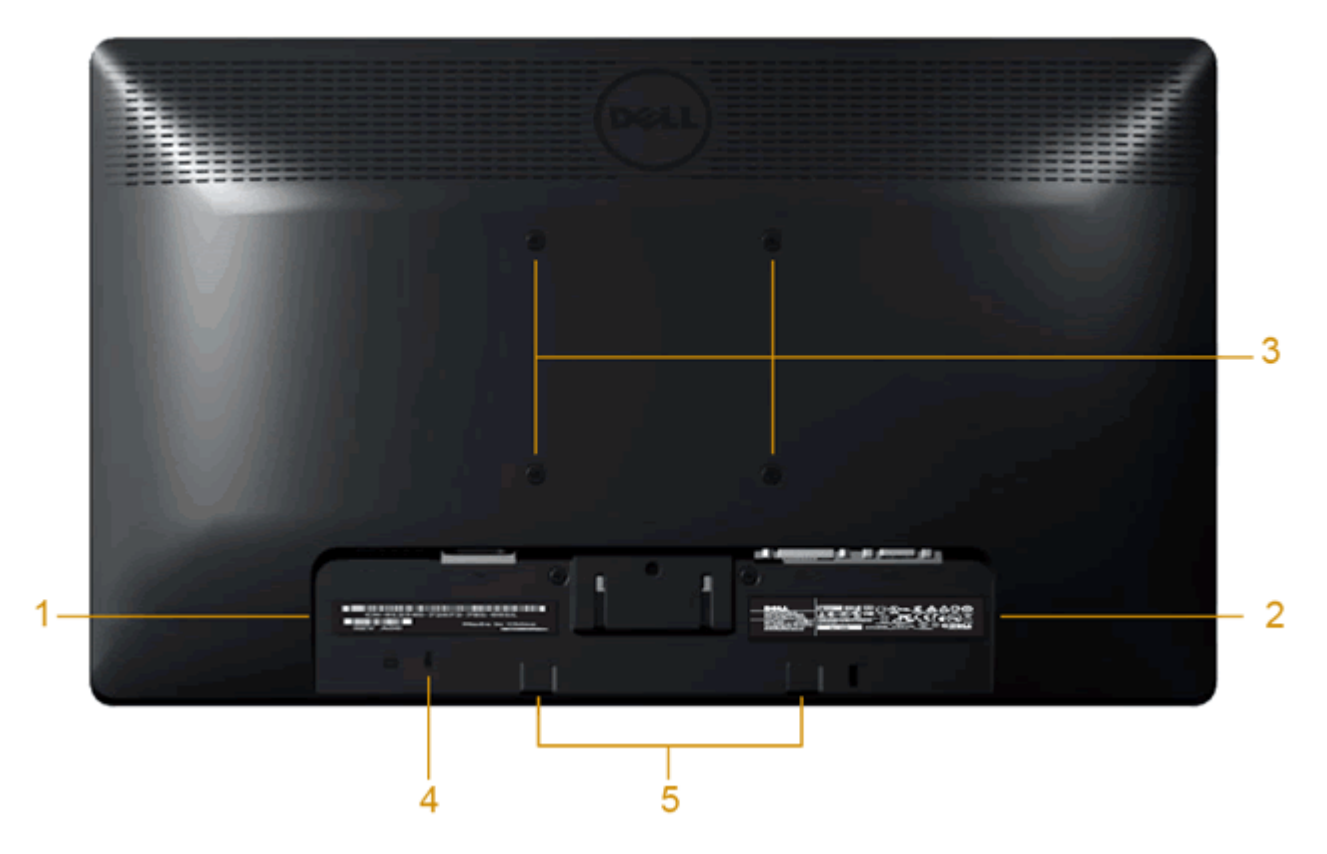

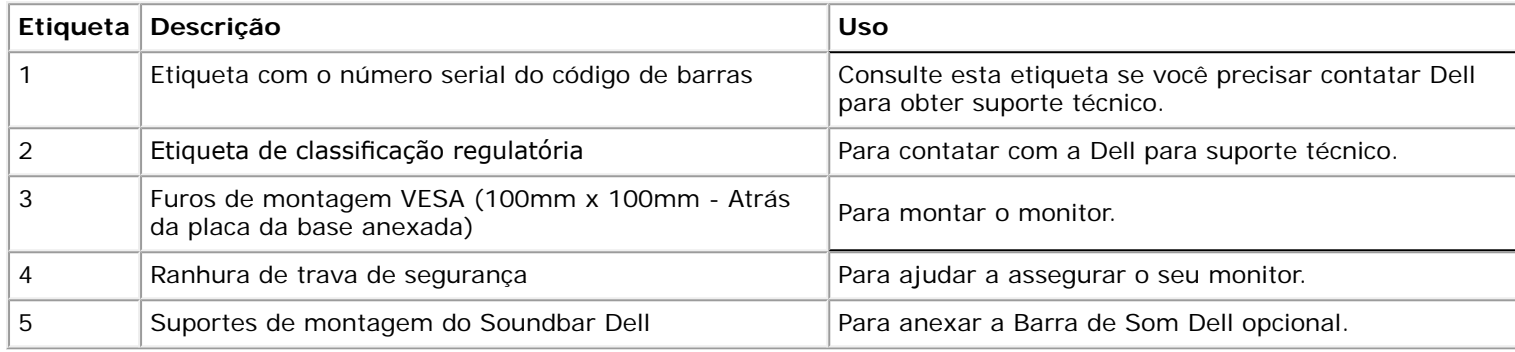

### **Vista Lateral**

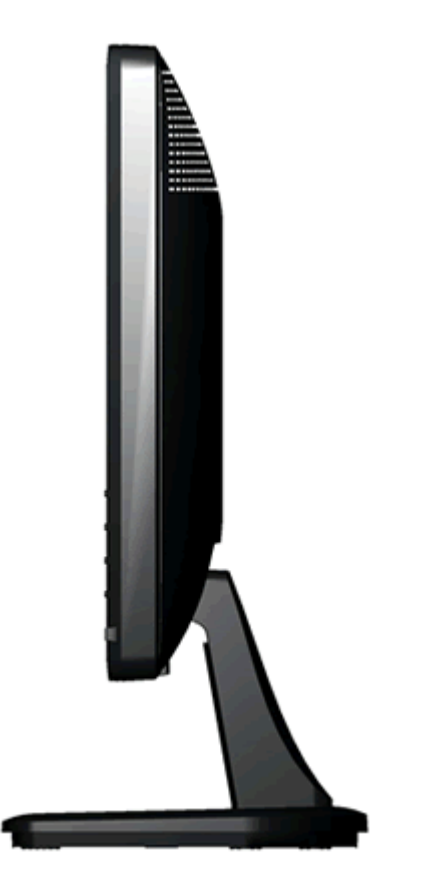

**Vista direita**

#### **Vista Inferior**

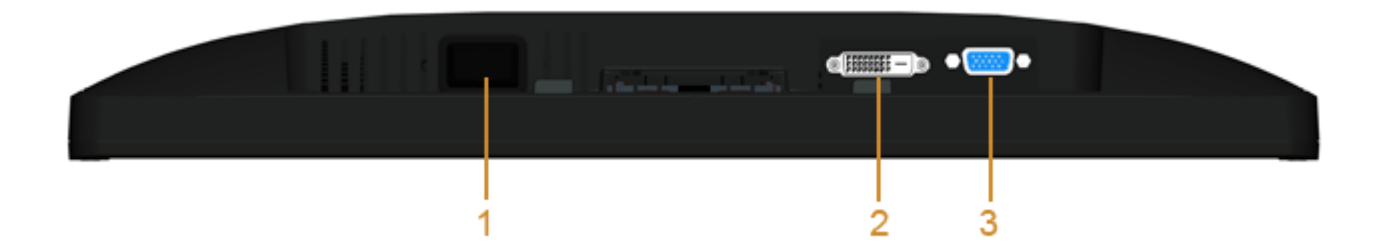

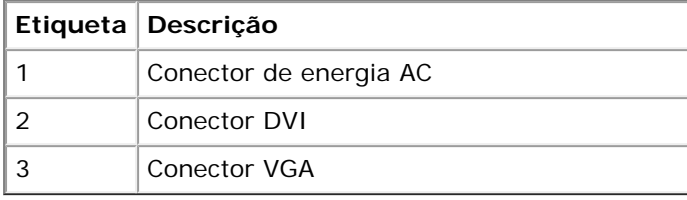

## <span id="page-8-0"></span>**Especifcações do Monitor**

## **Especifcações do painel plano**

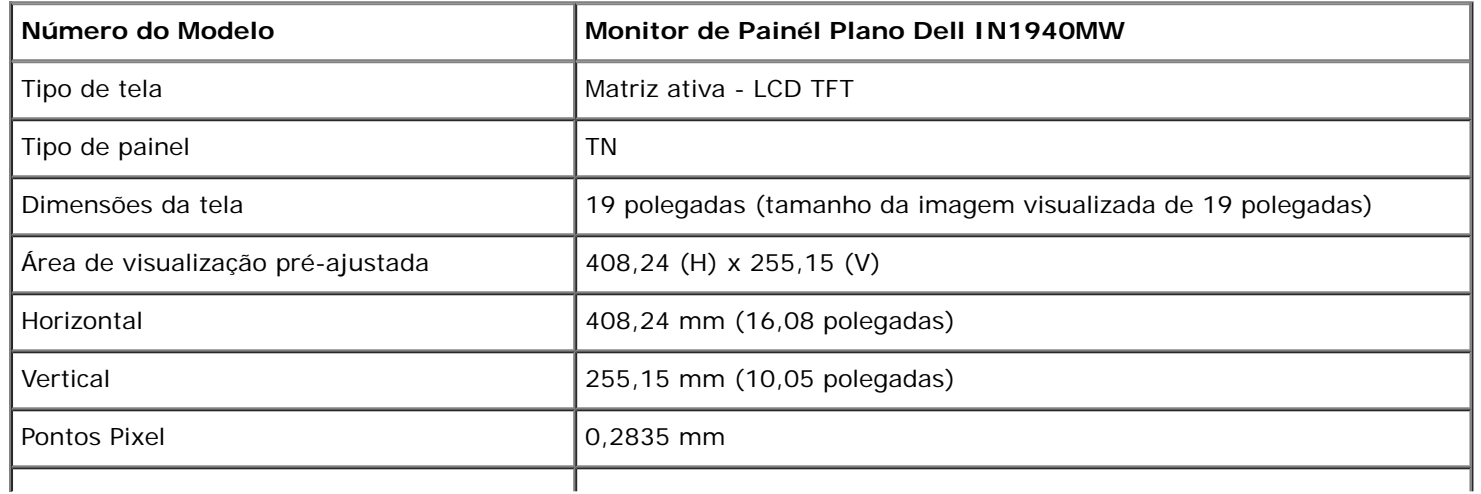

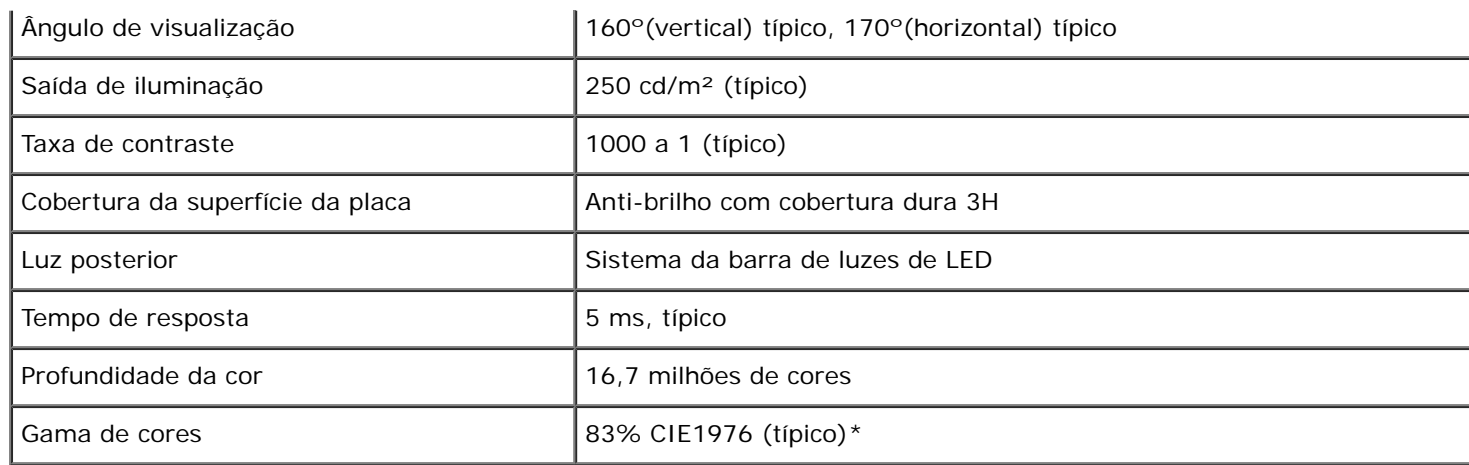

\*A gama de cores [IN1940MW] (típica) é baseada nos padrões de teste CIE1976 (83%) e CIE1931 (72%).

### **Especifcações da Resolução**

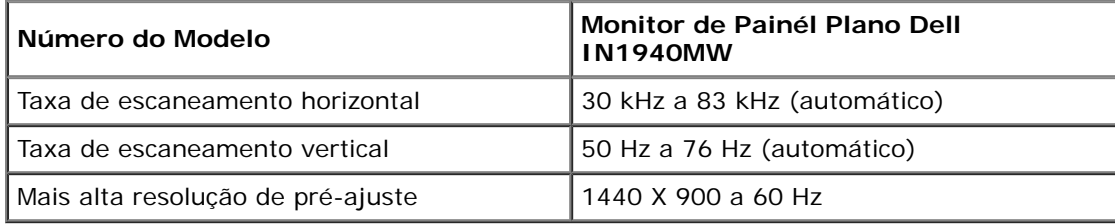

### **Modos de vídeo suportados**

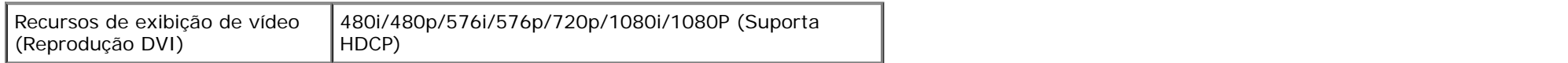

### **Modos de Visualização Pré-ajustadas**

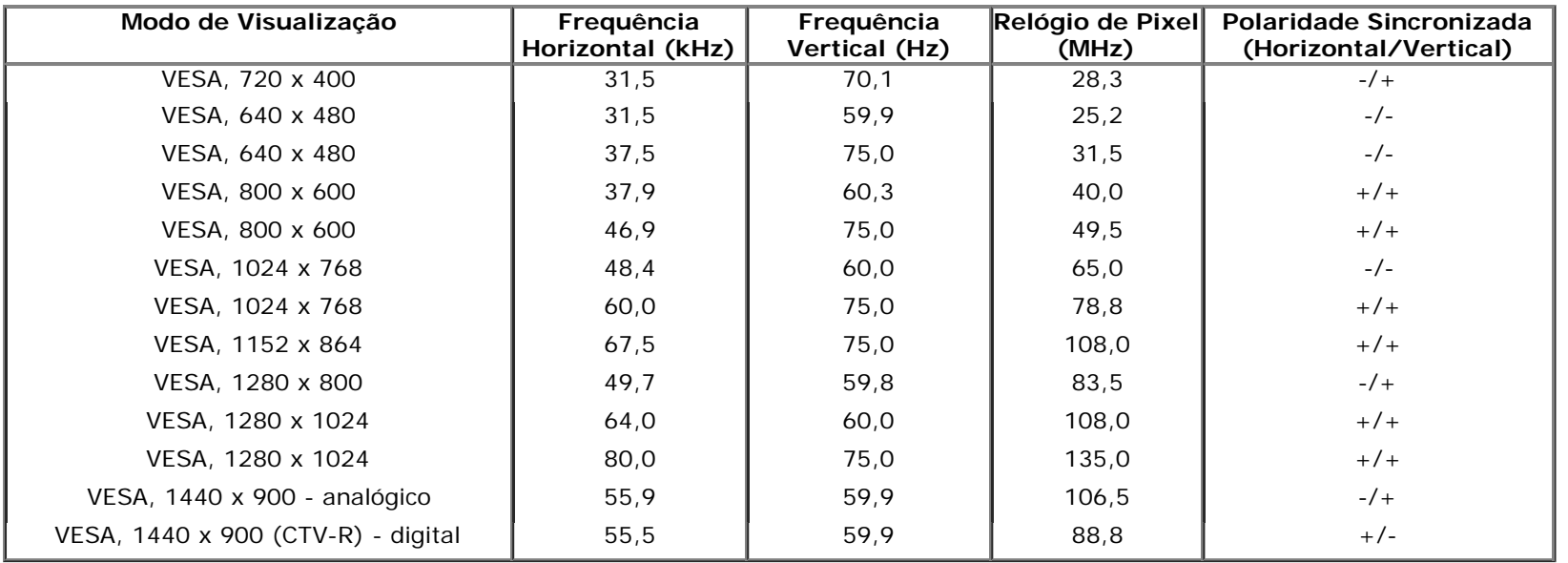

## **Especifcações elétricas**

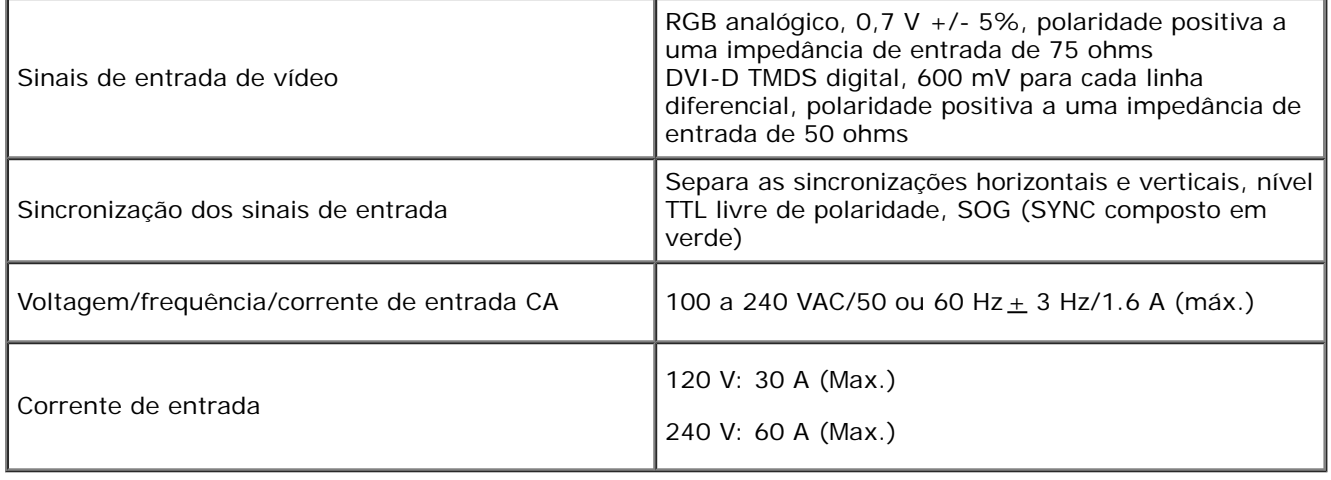

### **Características Físicas**

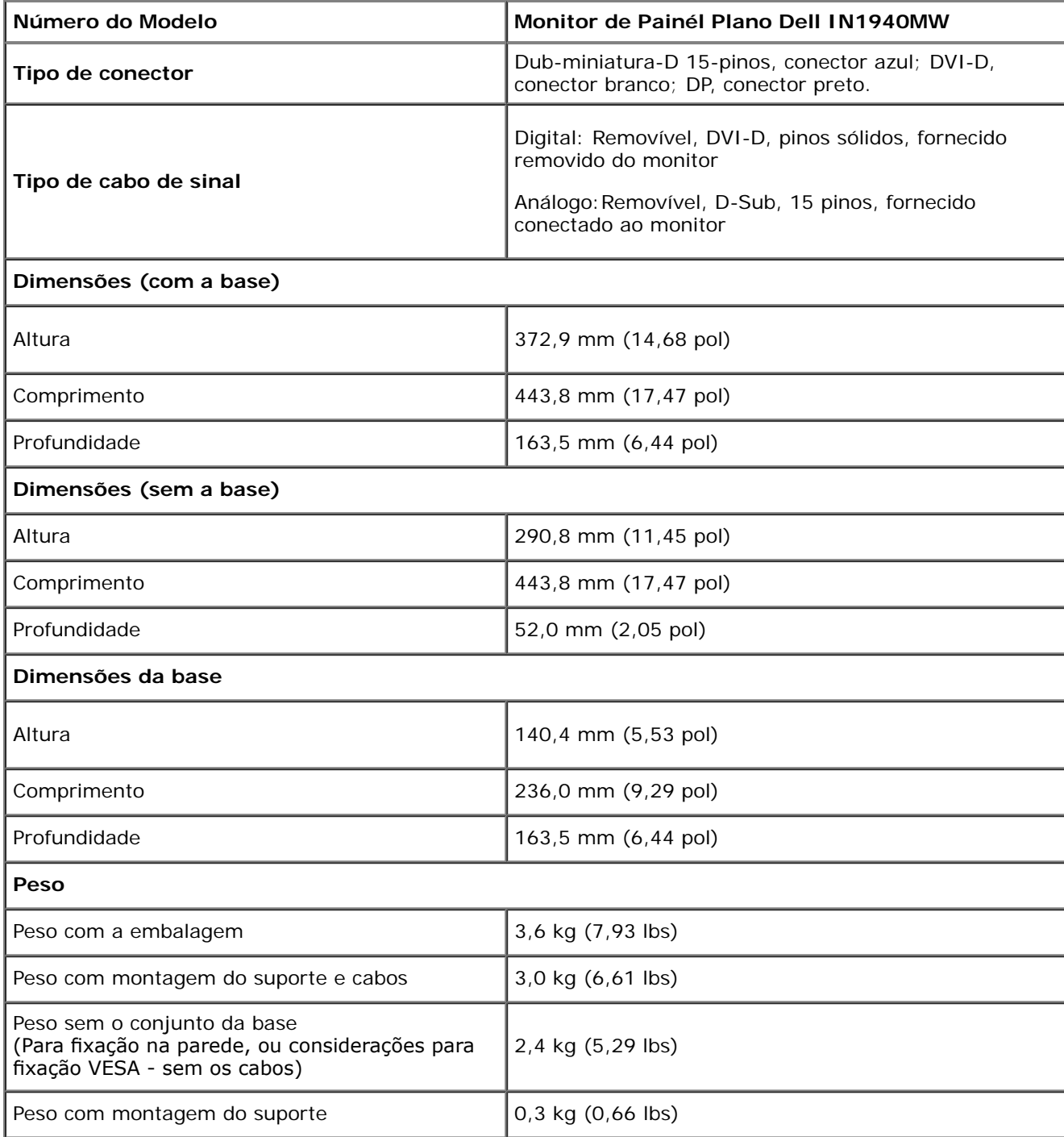

#### **Características de ambiente**

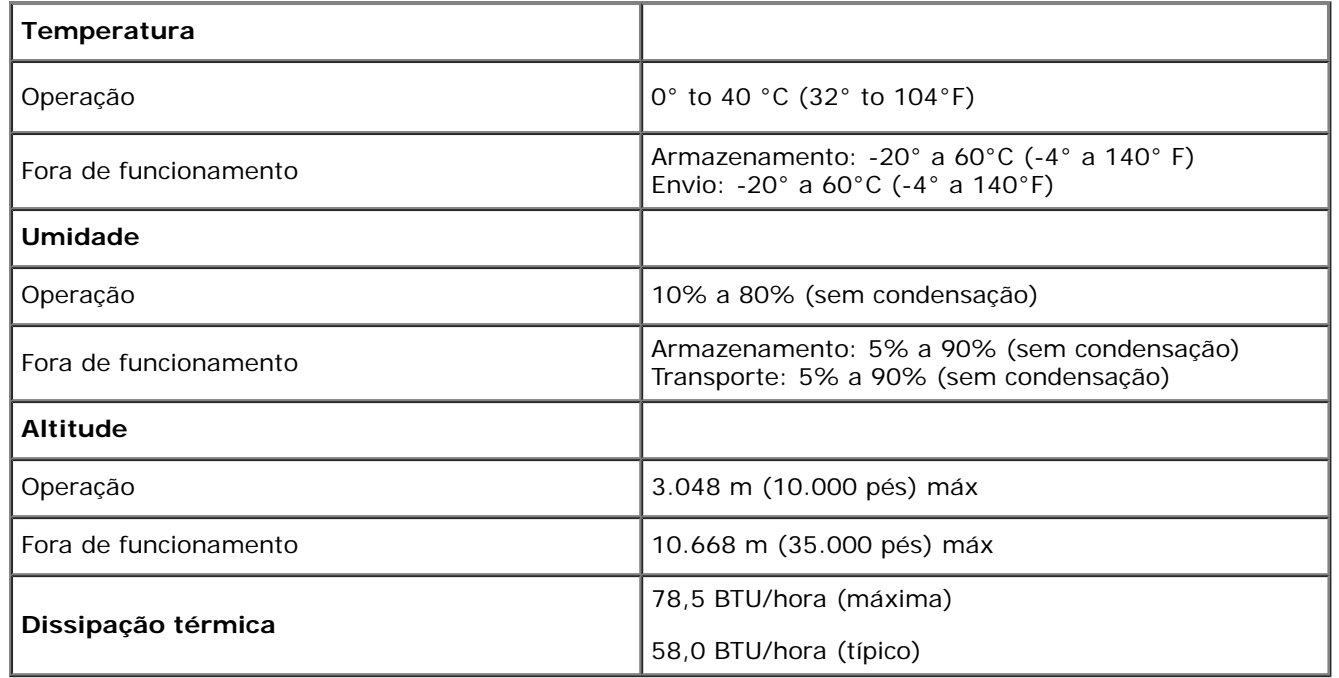

#### <span id="page-12-0"></span>**Modos de Gerenciamento de Energia**

Se você tiver uma placa de visualização compatível DPM™ VESA ou software instalado no seu PC, o monitor reduzirá automaticamente o seu consumo de energia quando não estiver em uso. Isto é referido como *Modo Economizador de Energia*. Se o computador detectar entrada a partir do teclado, mouse, ou outros dispositivos de entrada, o monitor continuará o funcionamento automaticamente. A tabela seguinte mostra o consumo de energia e sinalização desta característica economizadora de energia automática:

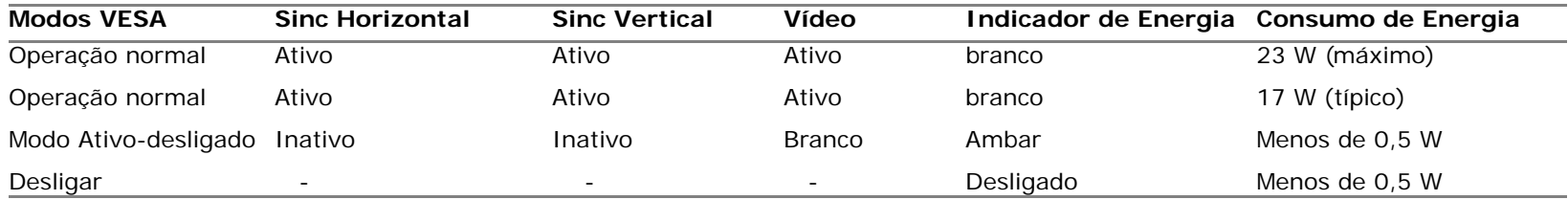

O OSD será a única função no modo de operação normal.

Ativar o computador e o monitor para obter acesso ao OSD.

\* Consumo de energia zero em modo DESLIGADO só pode ser alcançado desconectando o cabo principal do monitor.

\*\* Máximo consumo de força com a máx. luminância e Contraste, Dell Soundbar e USB ativo.

### **Atribuições de Pin**

#### **Conector VGA**

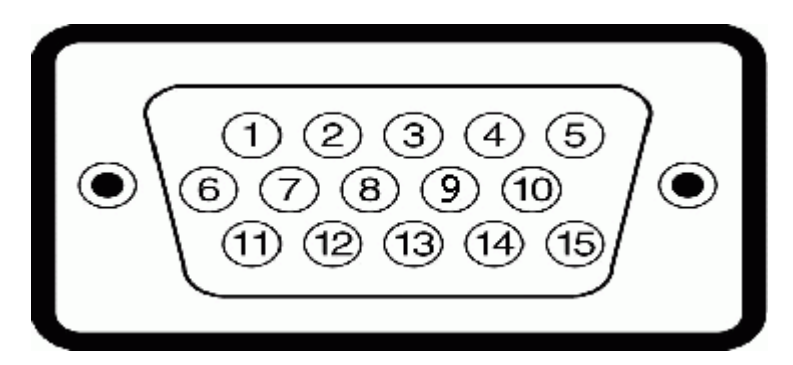

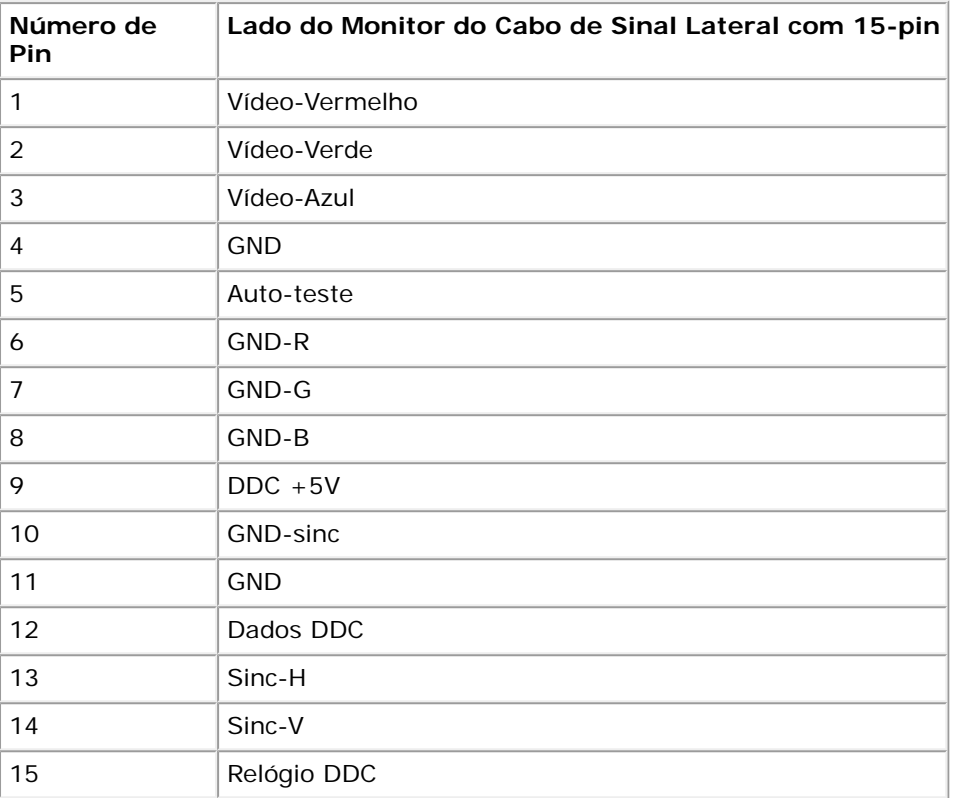

#### **Conector DVI**

 $\mathbf{r}$ 

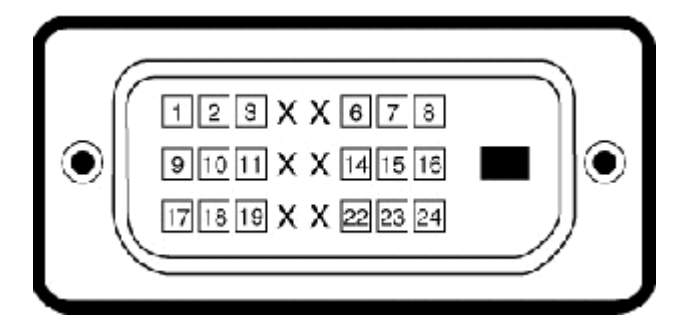

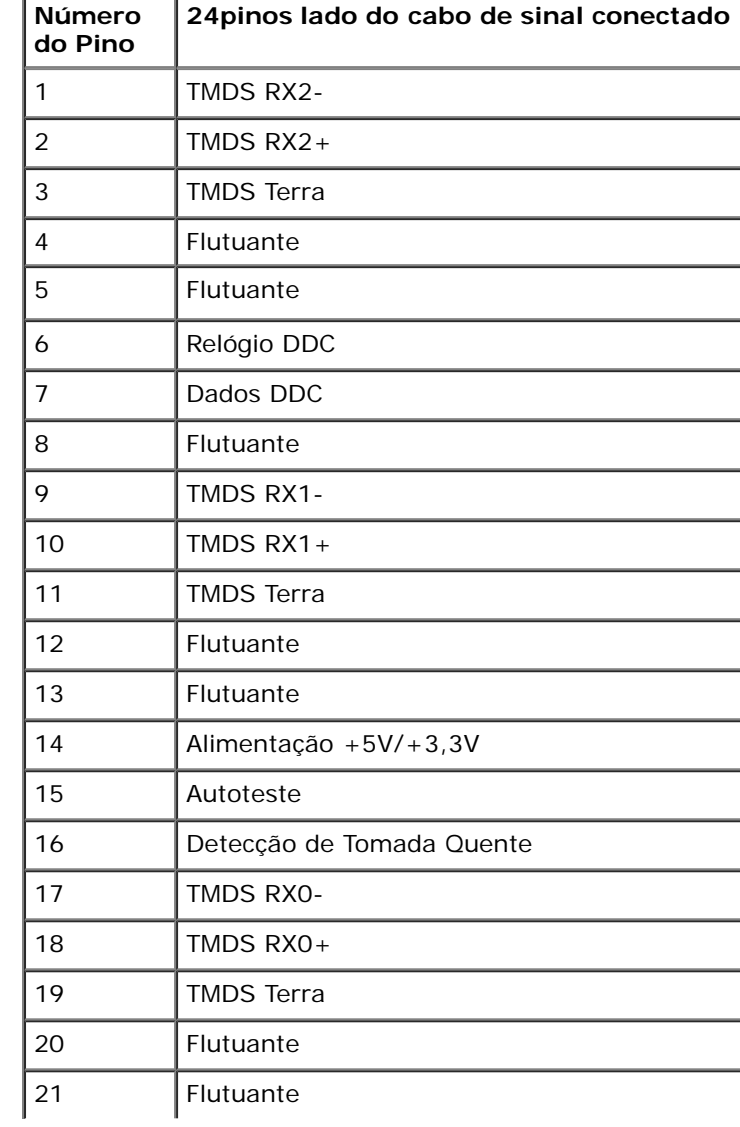

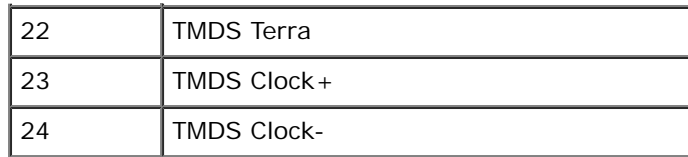

### <span id="page-15-0"></span>**Capacidade de Plug and Play**

Você pode instalar o monitor em qualquer sistema compatível Plug and Play. O monitor proporciona automaticamente ao computador com seus Dados de Identifcação de Vídeo Estendido (EDID) usando os protocolos do Canal de Dados de Exibição (DDC) de modo que o sistema possa se confgurar e optimizar as confgurações do monitor. A maioria das instalações do monitor são automáticas. Você pode selecionar confgurações diferentes se necessário.

### <span id="page-15-1"></span>**Qualidade do Monitor LCD & Política de Pixel**

Durante o processo da fabricação do Monitor LCD, não é raro encontrar um ou mais pixéis fxados em um estado inalterável. O resultado visível é um pixel fxo que aparece como um ponto extremamente pequeno e escuro ou descolorado e brilhante. Quando o pixel permanece aceso, ele é conhecido como "ponto brilhante". Quando o pixel permanece escuro, ele é conhecido como "ponto escuro".

Em quase todo caso, estes pixéis fxos são difíceis de ver e não diminuem a qualidade de visualização ou utilidade. A visualização com 1 a 5 pixéis fxos é considerado normal e dentro dos padrões competitivos. Para maiores informações, veja o site de Suporte Dell no: **support.dell.com**.

#### <span id="page-15-2"></span>**Diretrizes para Manutenção**

#### **Cuidados ao Seu Monitor**

**ADVERTÊNCIA: Leia e siga as [instruções de segurança](#page-48-0) antes de limpar o monitor.**

**ADVERTÊNCIA: Antes de limpar o monitor, desconecte o cabo de alimentação do monitor da tomada elétrica.**

Para obter o melhor funcionamento, siga as instruções na lista abaixo ao desempacotar, limpar ou manusear seu monitor:

- Para limpar sua tela anti-estática, umedeça levemente um pano macio e limpo em água. Se possível, use um tecido especial para limpeza de tela ou solução apropriada para o revestimento anti-estático. Não use benzeno, solvente, amônia, limpadores abrasivos, ou ar comprimido.
- Use um pano levemente molhado e morno para limpar as partes plásticas. Evite usar detergente de qualquer tipo porque alguns detergentes deixam uma película leitosa nas partes plásticas
- Se você Obs.r um pó branco ao desempacotar seu monitor, limpe-o com um pano. Este pó branco ocorre durante a entrega do monitor.
- Maneje seu monitor com cuidado porque um monitor de côr mais escura se arranha e apresenta mais marcas de riscado do que um monitor de côr mais clara.
- Para ajudar a manter a melhor qualidade de imagem no seu monitor, use um protetor de tela dinâmicamente mutável e desligue seu monitor quando não estiver em uso.

### <span id="page-16-0"></span>**Instalação do Monitor**

**Guia do usuário do monitor Dell™ IN1940MW**

- Fixando a Base
- Removendo a Base para montagem em parede VESA
- **Conectando Seu Monitor**
- Anexando o Soundbar Dell AX510PA (Opcional)

#### **Fixando a Base**

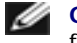

**Obs.:** A base do apoio é destacável quando o monitor é despachado da fábrica.

1. Monte o levantador do suporte na base do suporte.

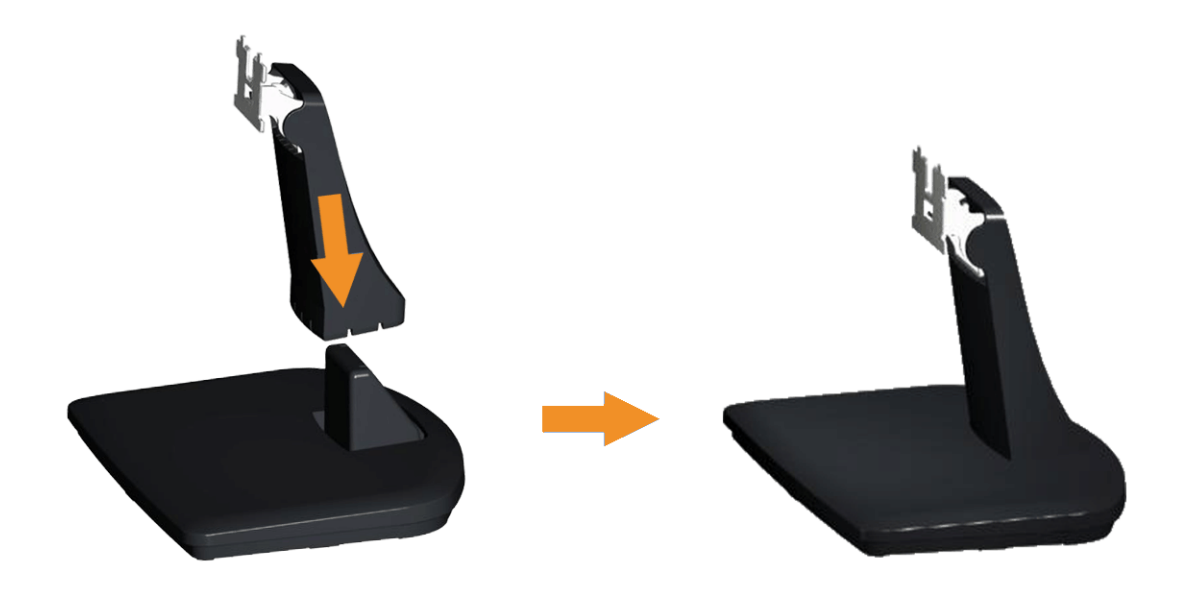

- a. Coloque a base de suporte do monitor sobre uma mesa estável.
- b. Deslize o corpo do apoio do monitor na direção correta na direção da base do apoio até ouvir o estalo no local.
- 2 Fixe o conjunto do suporte no monitor.

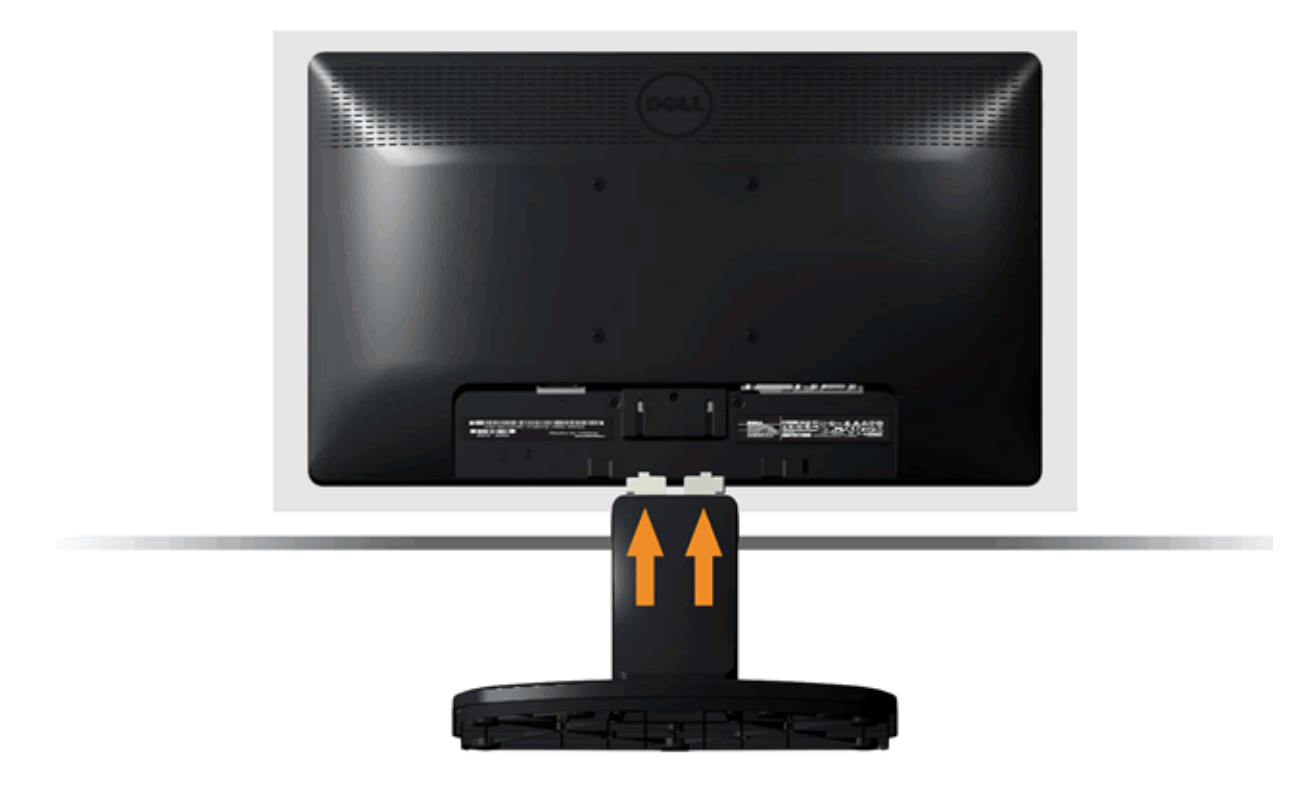

- a. Coloque o monitor sobre uma almofada ou pano macio próximo à borda da mesa.
- b. Alinhe o conjunto do suporte com a ranhura do monitor.
- c. Insira o suporte em direção ao monitor até que ele trave no lugar adequado.

### **Removendo a Base para Montagem em Parede VESA**

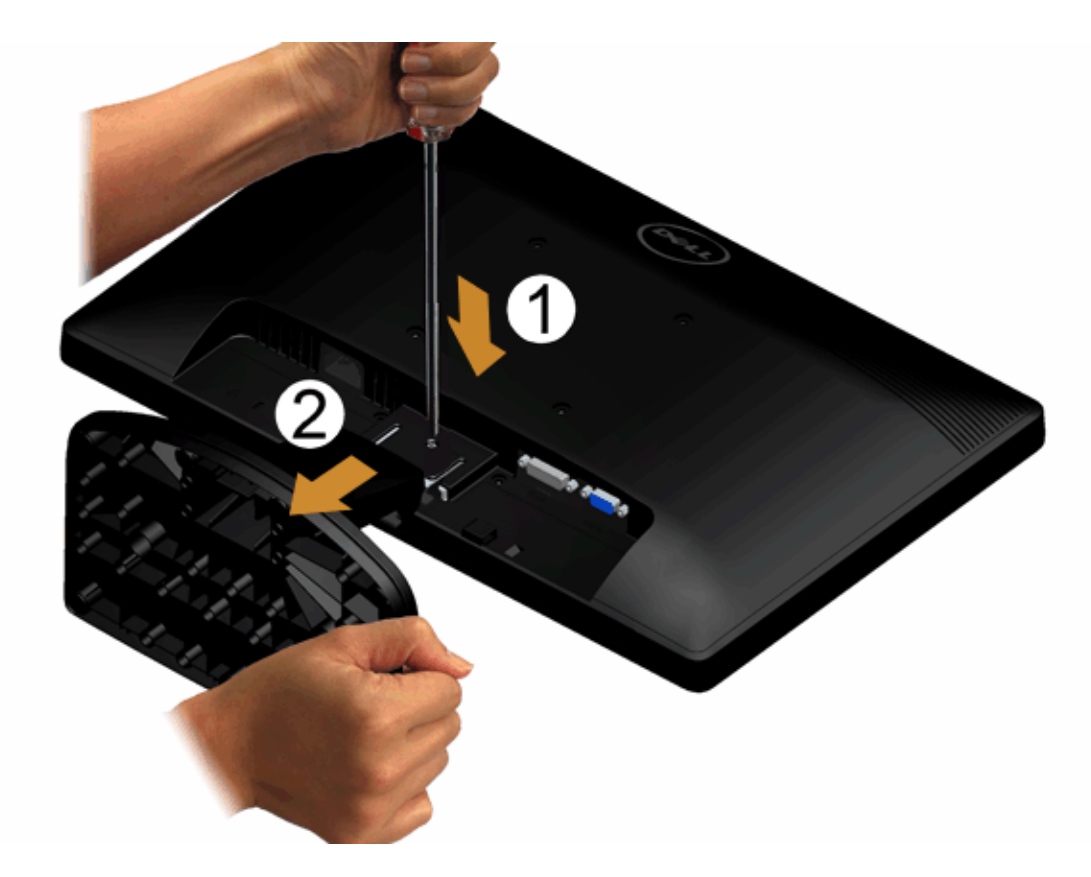

Para remover a montagem da base do monitor:

- 1. Coloque o painél do monitor sobre um pano macio ou almofada em cima de uma mesa de superfície plana estável.
- 2. Use uma chave de fenda longa para pressionar a trava de liberação localizada em um orifício logo acima do suporte.
- 3. Quando a trava for liberada, afaste a base do monitor.

#### **Conectando Seu Monitor**

**ADVERTÊNCIA: Antes de você começar qualquer um dos procedimentos nesta seção, siga as [Instruções de Segurança.](#page-48-1)**

Para conectar seu monitor ao computador: Para conectar seu monitor ao computador:

1. Desligue seu computador e desconecte o cabo de energia.

Conecte o cabo azul (VGA) do seu monitor no seu computador.

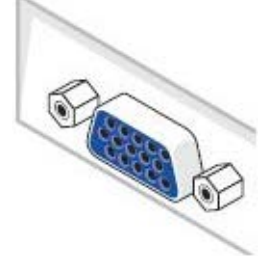

W **Obs.:** Se seu computador suporta um conector DVI branco, conecte o cabo DVI branco (Opcional) do seu monitor no seu computador.

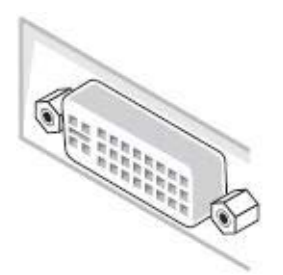

Ø **Obs.:** Não conecte tanto o cabo VGA azul e cabo DVI branco no computador já que monitores vêm com o cabo VGA acokplado ao monitor.

2. Ligue o cabo do conector do visor, quer seja o branco (DVI-D digital) ou o azul (VGA analógico) à porta de vídeo correspondente, na parte de trás do seu computador. Não use ambos os cabos no mesmo computador. Use apenas ambos os cabos quando estes estão ligados a dois computadores diferentes, com sistemas de vídeo apropriados.

#### **Conectando o Cabo VGA Azul**

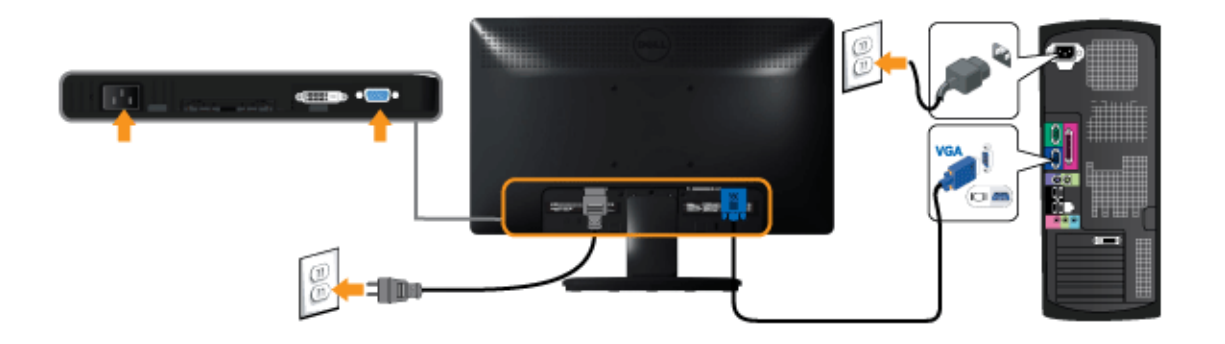

### **Conectando o cabo DVI branco (Opcional)**

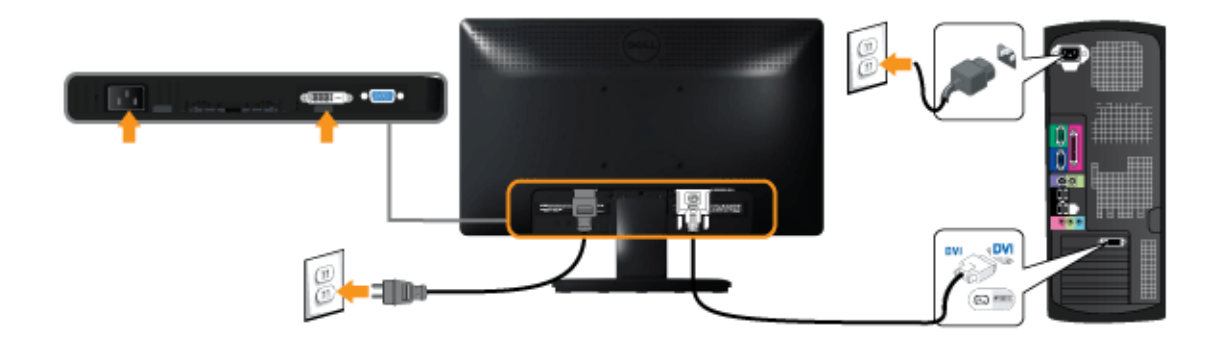

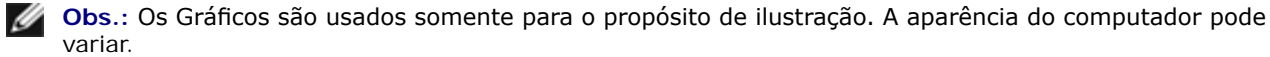

### **Anexando o Soundbar Dell AX510PA (Opcional)**

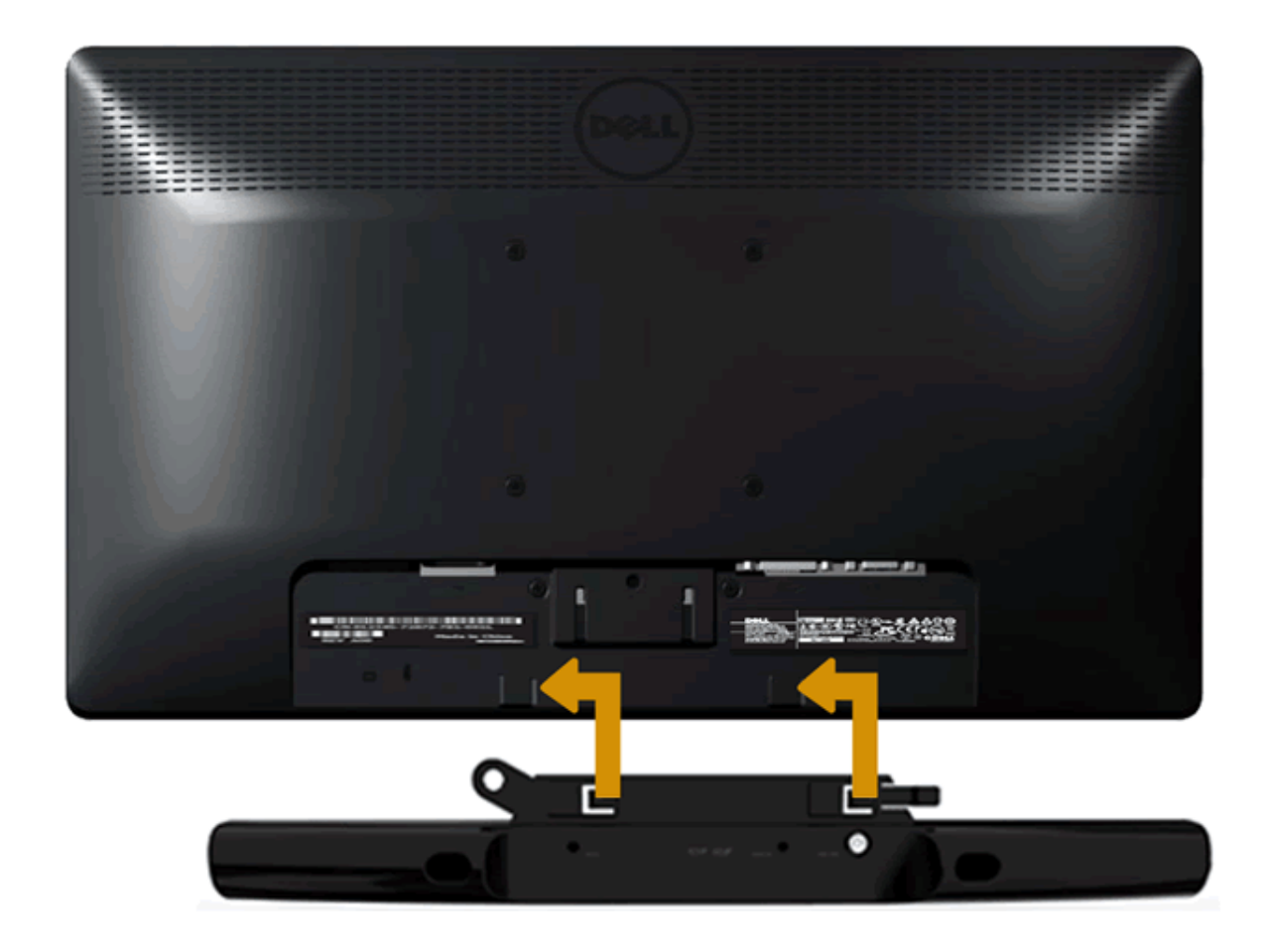

**AVISO:** Não use com nenhum dispositivo outro que a barra de som Dell.

Para fxar a barra de som:

- 1. Operando pela parte traseira do monitor, fxe a barra de som alinhando as duas fendas com as duas presilhas ao longo da parte inferior do monitor.
- 2. Deslize a barra de som para a esquerda até que ele se encaixe no lugar.
- 3. Conecte a barra de som com o conector de energia DC do Adaptador de Energia da barra de som.
- 4. Insira o mini conector estéreo na parte traseira da barra de som dentro do conector de saída de áudio do computador.

### <span id="page-22-0"></span>**Operando o Monitor**

**Guia do usuário do monitor Dell™ IN1940MW**

- <sup>O</sup> [Ligação do monitor](#page-22-1)
- [Usando os controles do painel frontal](#page-23-0)
- [Usando o menu de exibição em tela \(OSD\)](#page-25-0)
- O Configurando a Resolução Máxima
- [Usando o Dell Soundbar](#page-41-0)
- O [Usando a Inclinação](#page-42-0)

### <span id="page-22-1"></span>**Ligação do monitor**

Pressione o botão **de para ligar o monitor** 

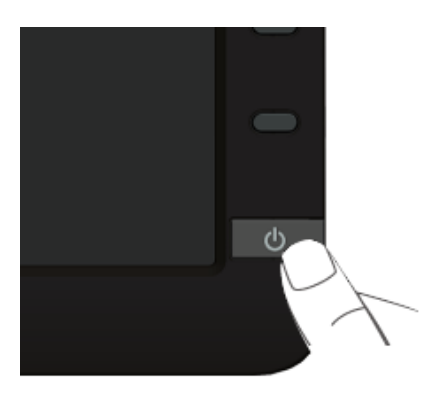

#### <span id="page-23-0"></span>**Usando o Painel Frontal**

Use os botões de controle na frente do monitor para ajustar as características da imagem que está sendo visualizada. Conforme você usa os botões para ajustar os controles, o sistema de OSD mostra a alteração dos valores numéricos das característica.

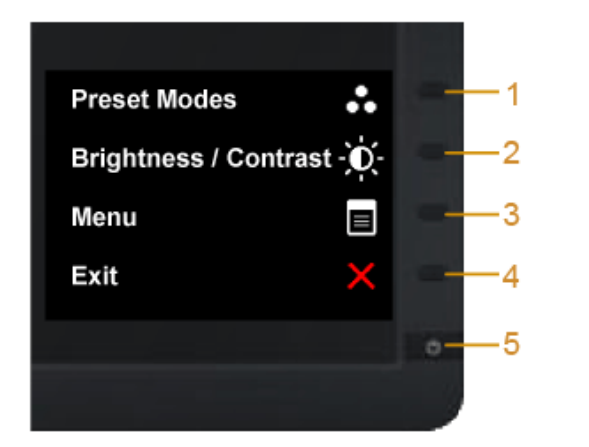

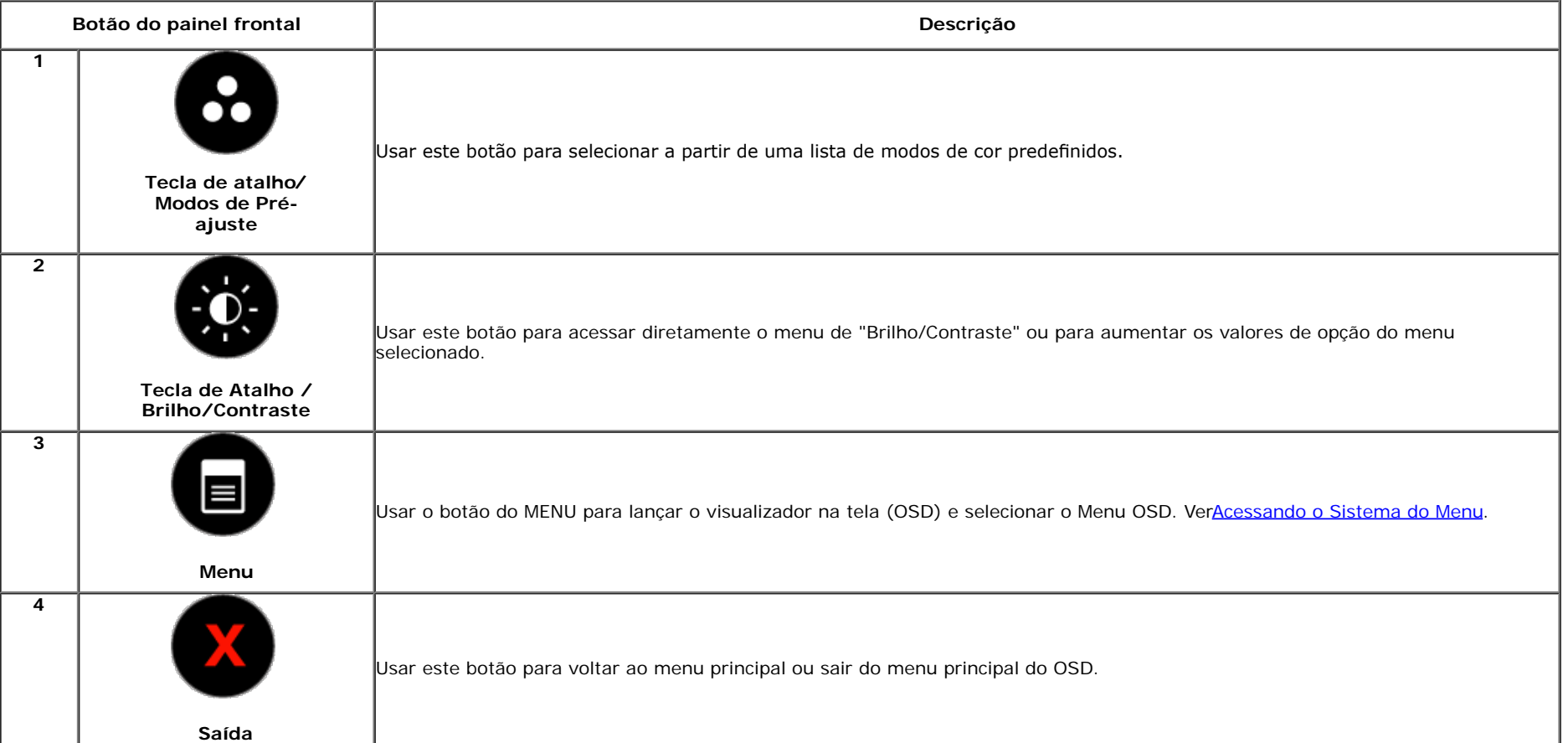

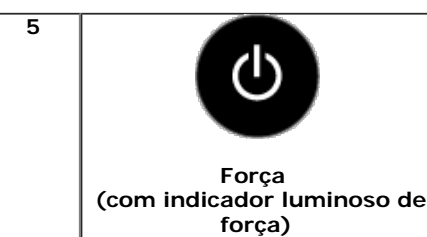

Usar o botão de Força para ligar e desligar o monitor.

O LED branco indica que o monitor está ligado e totalmente funcional. Um LED âmbar indica o modo de economia de energia.

**Botão do painel frontal**

[Use os botões](#page-2-0) da frente do monitor para ajustar as confgurações da imagem.

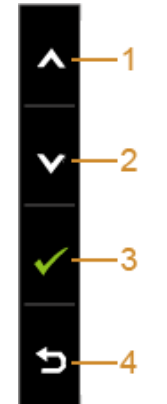

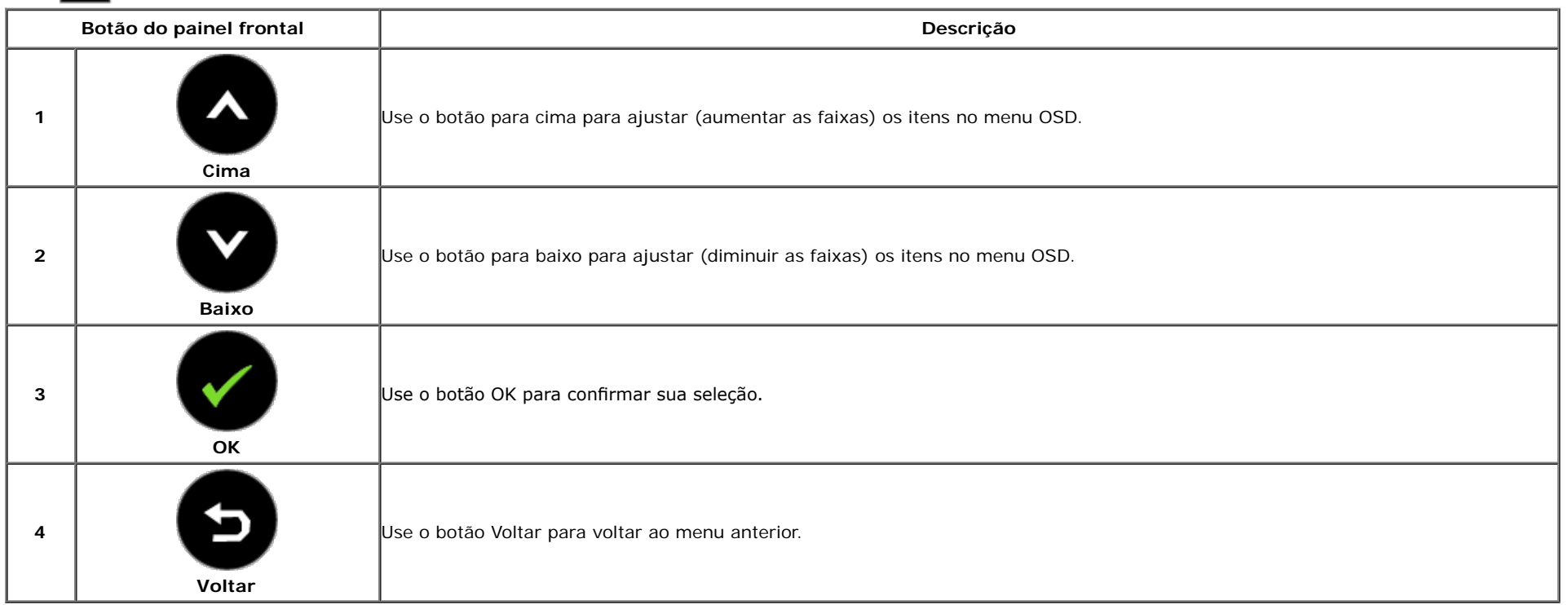

#### <span id="page-25-0"></span>**Usando o Menu de Visualização na Tela (OSD)**

#### <span id="page-25-1"></span>**Acessando o Sistema do Menu**

Ø NOTA: Se você mudar os ajustes e depois também continuar com outro menu ou sair do menu OSD, o monitor automaticamente salva estas mudanças. As mudanças também são salvas, se você mudar os ajustes e depois esperar que o menu OSD desapareça.

1. Pressionar o **botão para lançar o menu OSD e visualizar o menu principal.** 

#### **Menu Principal para a entrada (VGA) analógica**

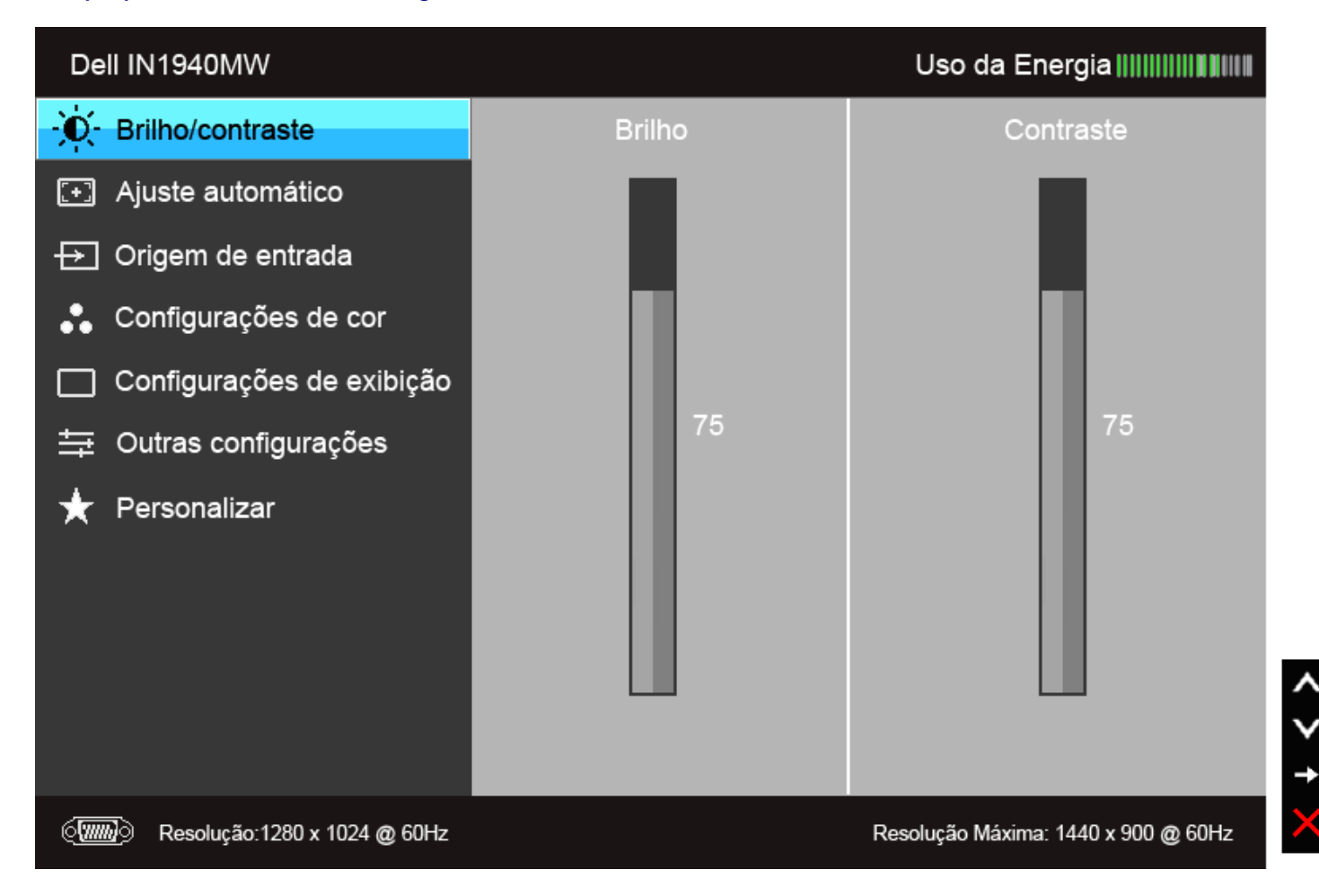

**Menu Principal para a entrada (DVI) digital**

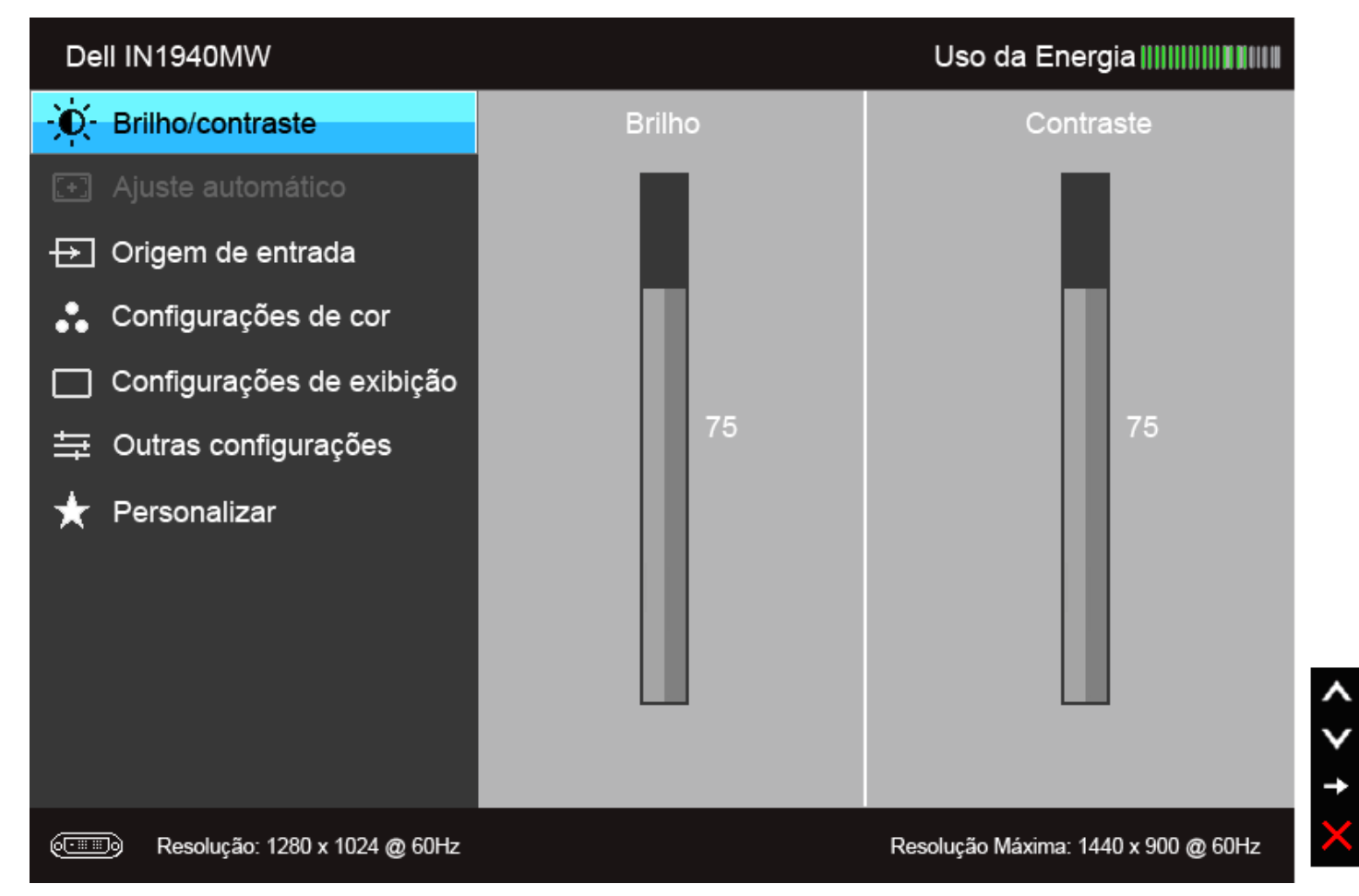

Ø **NOTA:** O AUTO AJUSTE está disponível apenas quando você usa o conector (VGA) analógico.

2. Pressionar os **completado entre as opções de ajuste**. Se você se mover de um ícone para outro, o nome da opção é evidenciado. Ver a seguinte tabela para uma lista completa de todas as opções disponíveis para o monitor.

3. Pressionar o botão uma vez, para ativar a opção evidenciada.

4. Pressionar o botão **de para selecionar o parâmetro desejado.** 

5. Pressionar para entrar na barra de deslizamento e depois usar os botões e , de acordo com os indicadores no menu, para fazer suas mudanças.

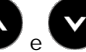

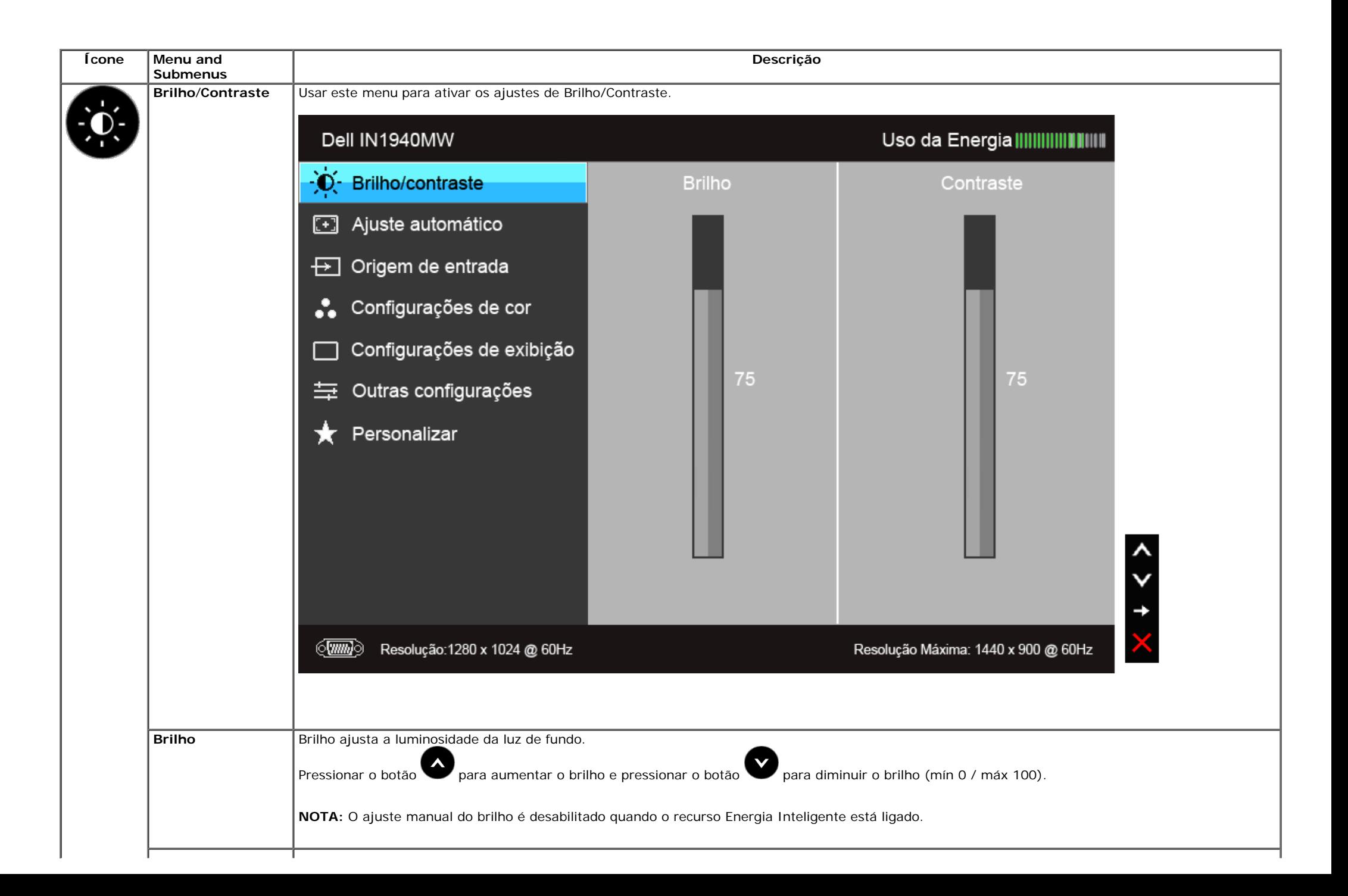

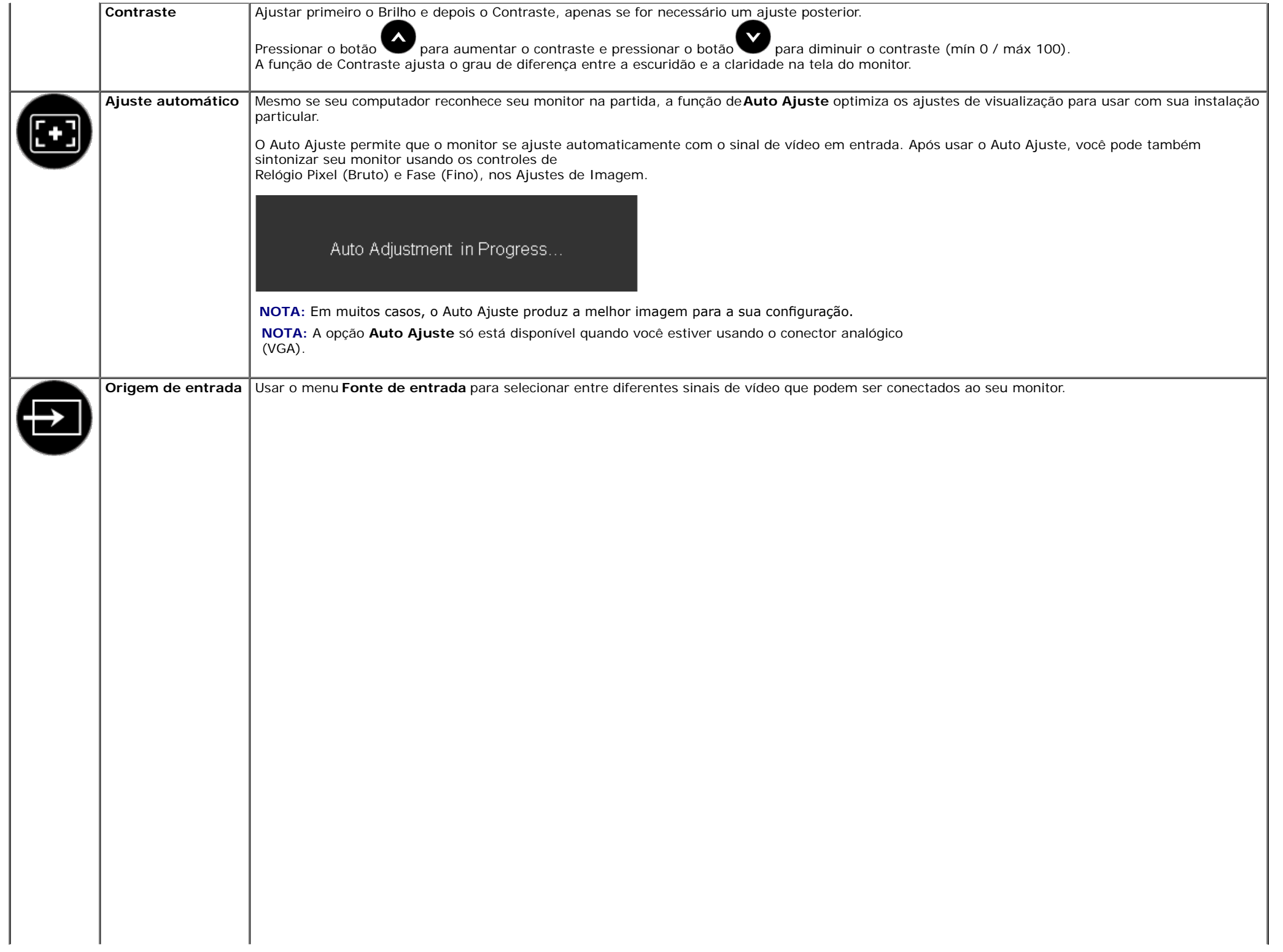

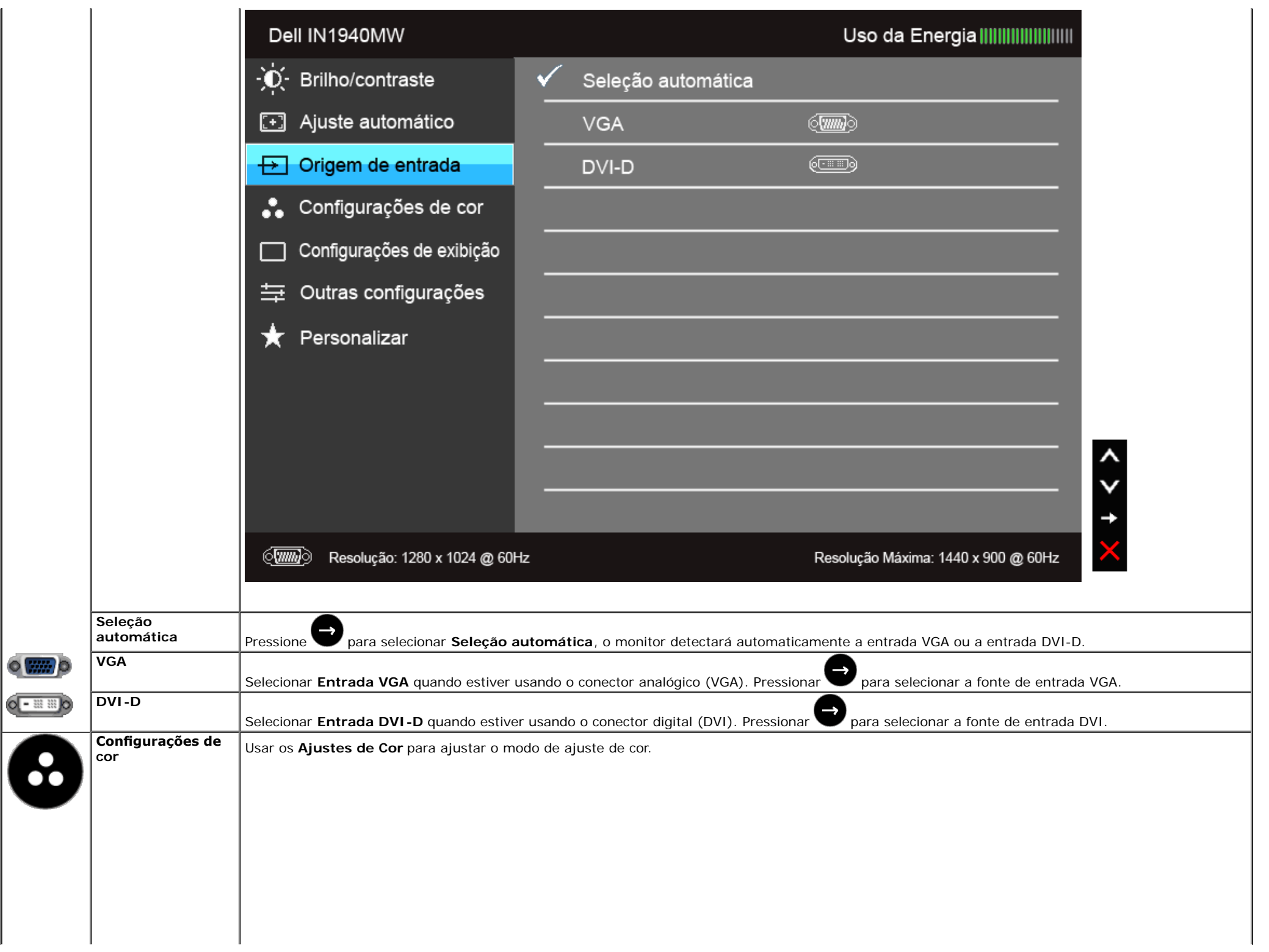

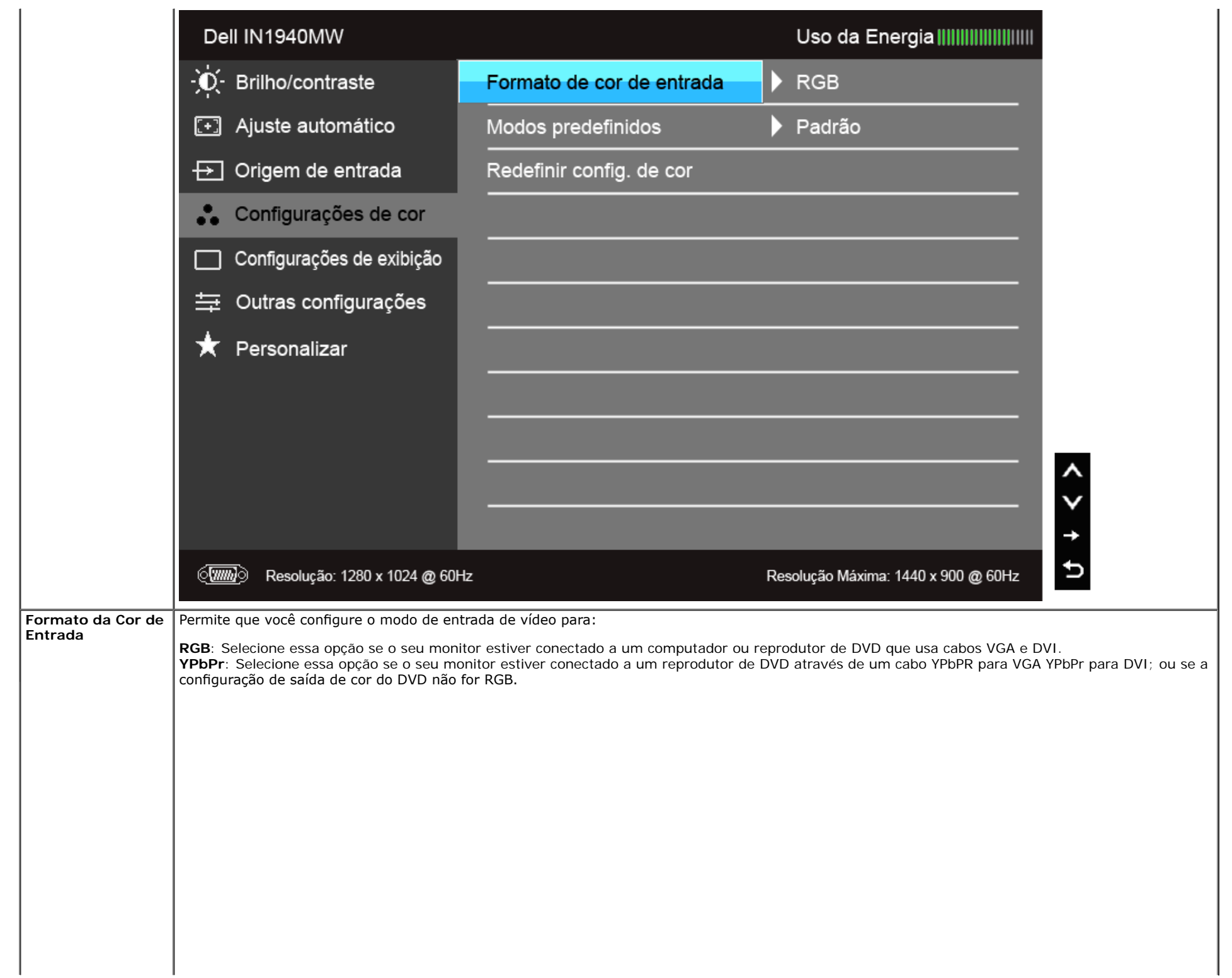

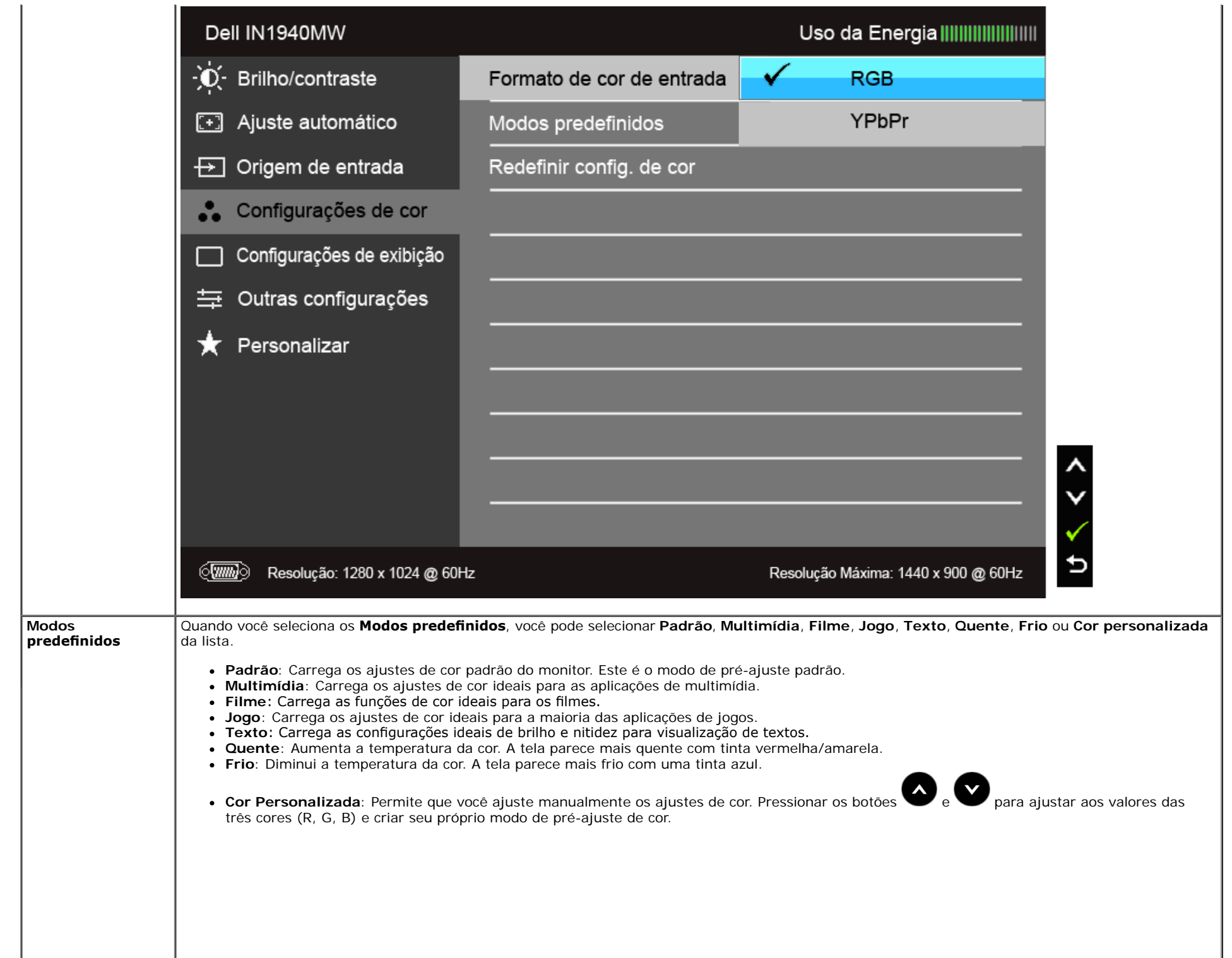

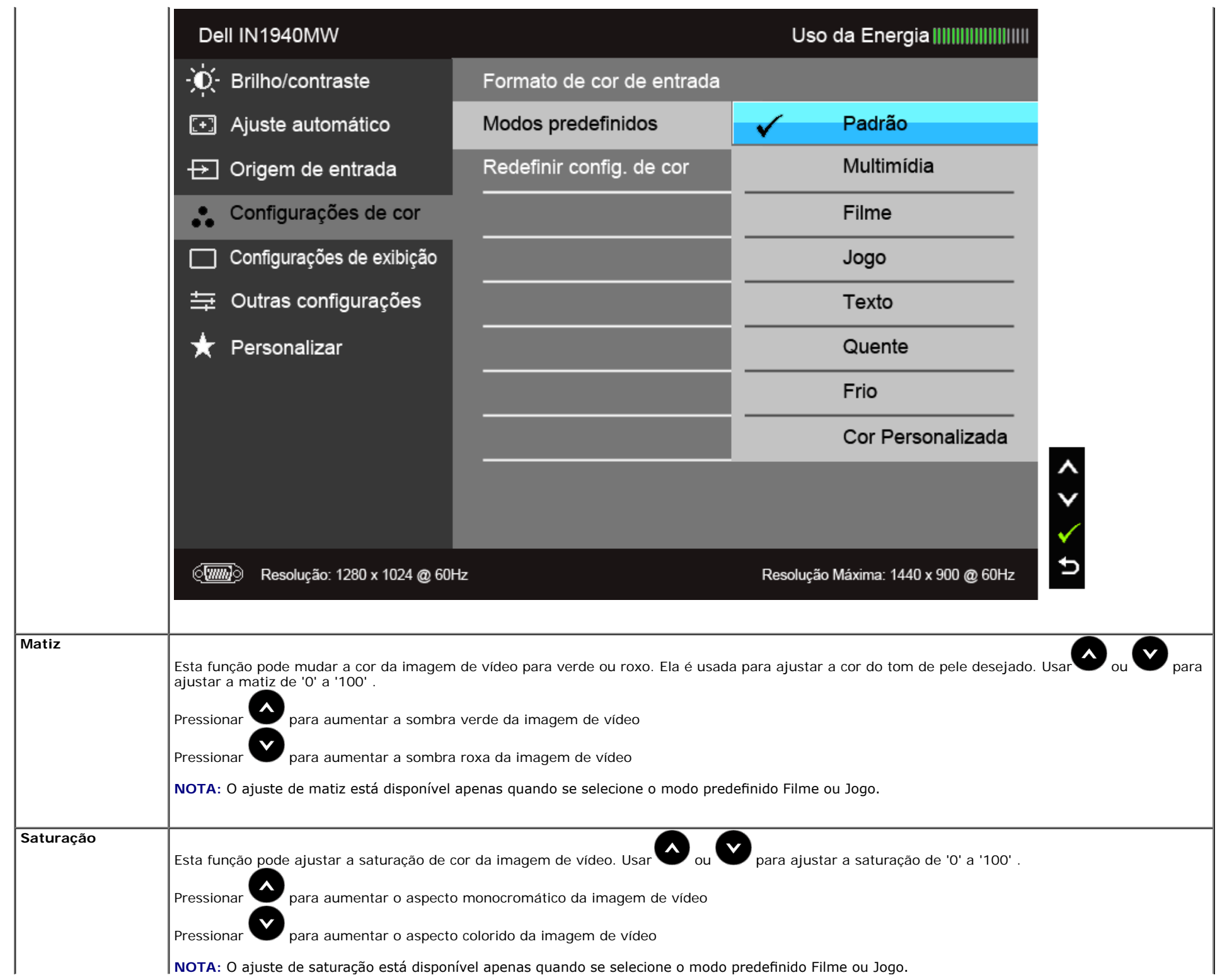

**Redefnir confg. d** Restabelecer os ajustes de cor de seu monitor com os ajustes de fábrica. **e cor Confgurações de** Usar os Ajustes de Visualização para ajustar a imagem. **exibição** Dell IN1940MW Uso da Energia |||||||||||||||||||||||  $\phi$ Brilho/contraste Formato de imagem  $\blacktriangleright$  Ampla 16:10 囨 Ajuste automático Posição horizontal  $\blacktriangleright$  50 Origem de entrada Posição vertical  $\blacktriangleright$  50  $\overline{\mathbf{H}}$ Configurações de cor ∴ Nitidez  $\blacktriangleright$  50 Configurações de exibição Clock de pixel  $\blacktriangleright$  50 Outras configurações 亖  $\blacktriangleright$  50 Fase Personalizar ★ Redefinir config. de exibição  $\langle \overline{w} \overline{w} \rangle$ Resolução: 1280 x 1024 @ 60Hz Resolução Máxima: 1440 x 900 @ 60Hz **Formato de** Ajuste a proporção de imagem para Ampla 16:10, 5:4 ou 4:3. **imagem Posição Horizontal** Usaro ou voltara ajustar a imagem à esquerda ou direita. O mínimo é '0' (-). O máximo é '100' (+).

Usaro ou para ajustar a imagem para cima ou para baixo. O mínimo é '0' (-). O máximo é '100' (+).

**Nitidez**

**Posição Vertical**

Esta função pode fazer a imagem parecer mais nítida ou mais suave. Usar ou para ajustar a nitidez de '0' a '100'.

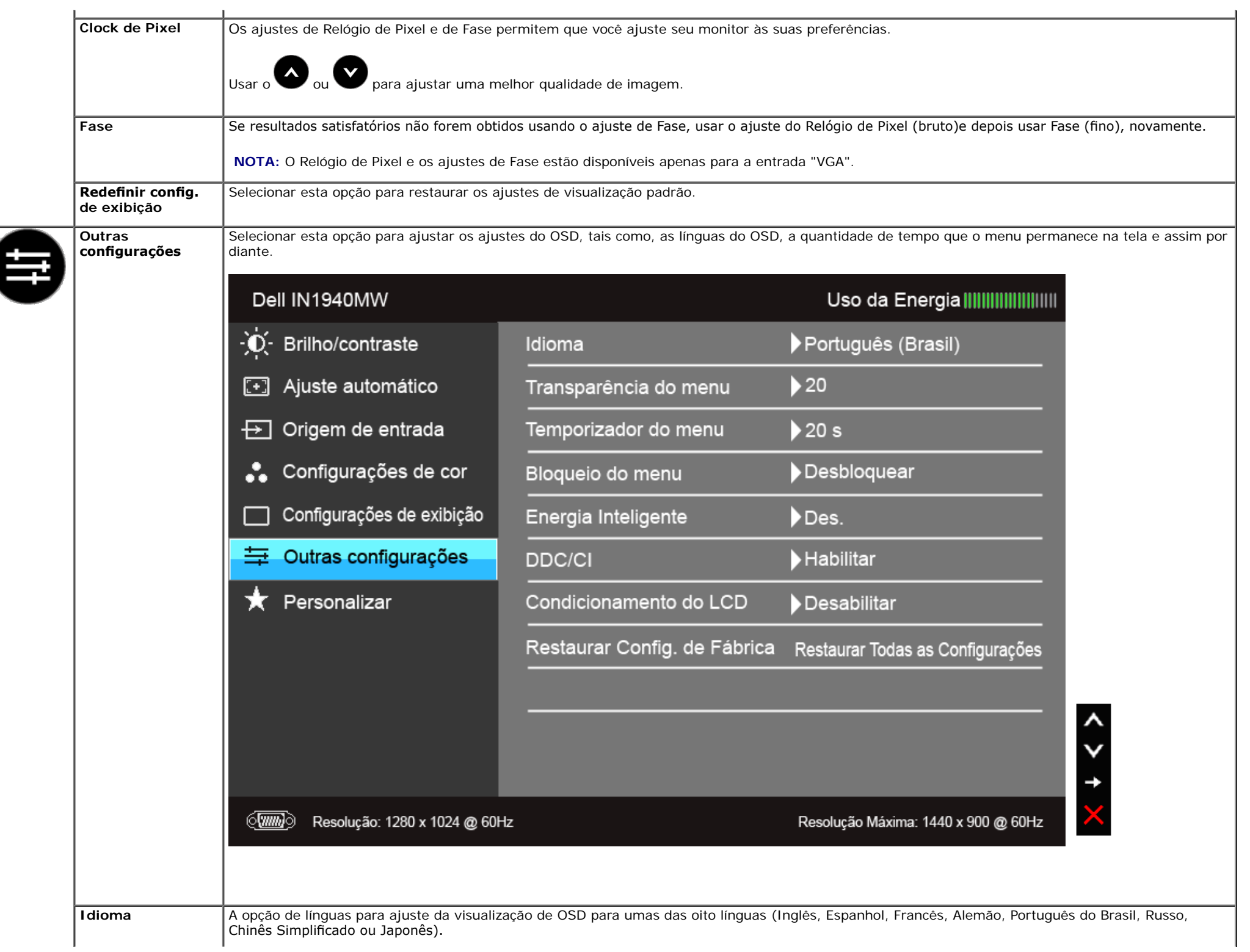

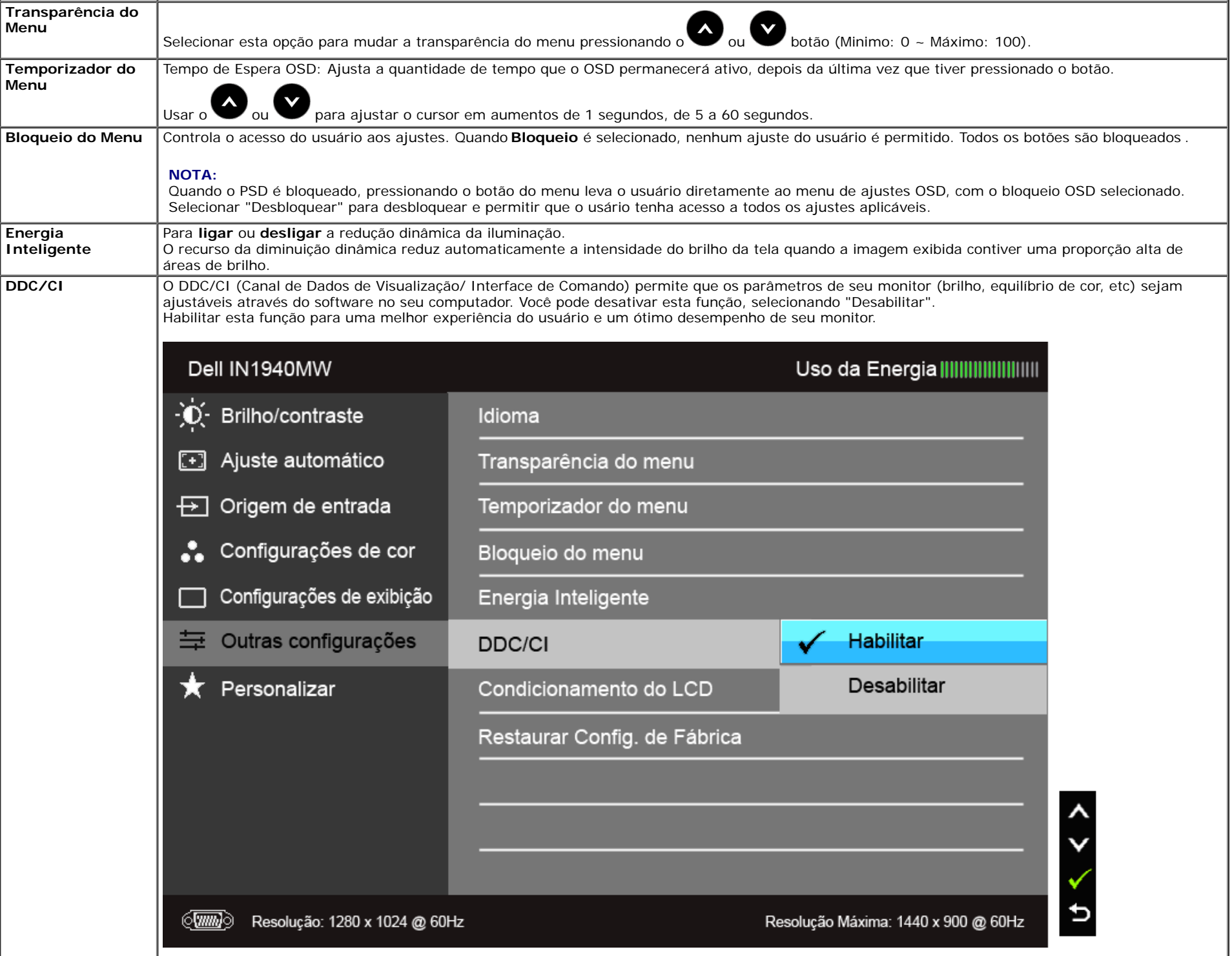

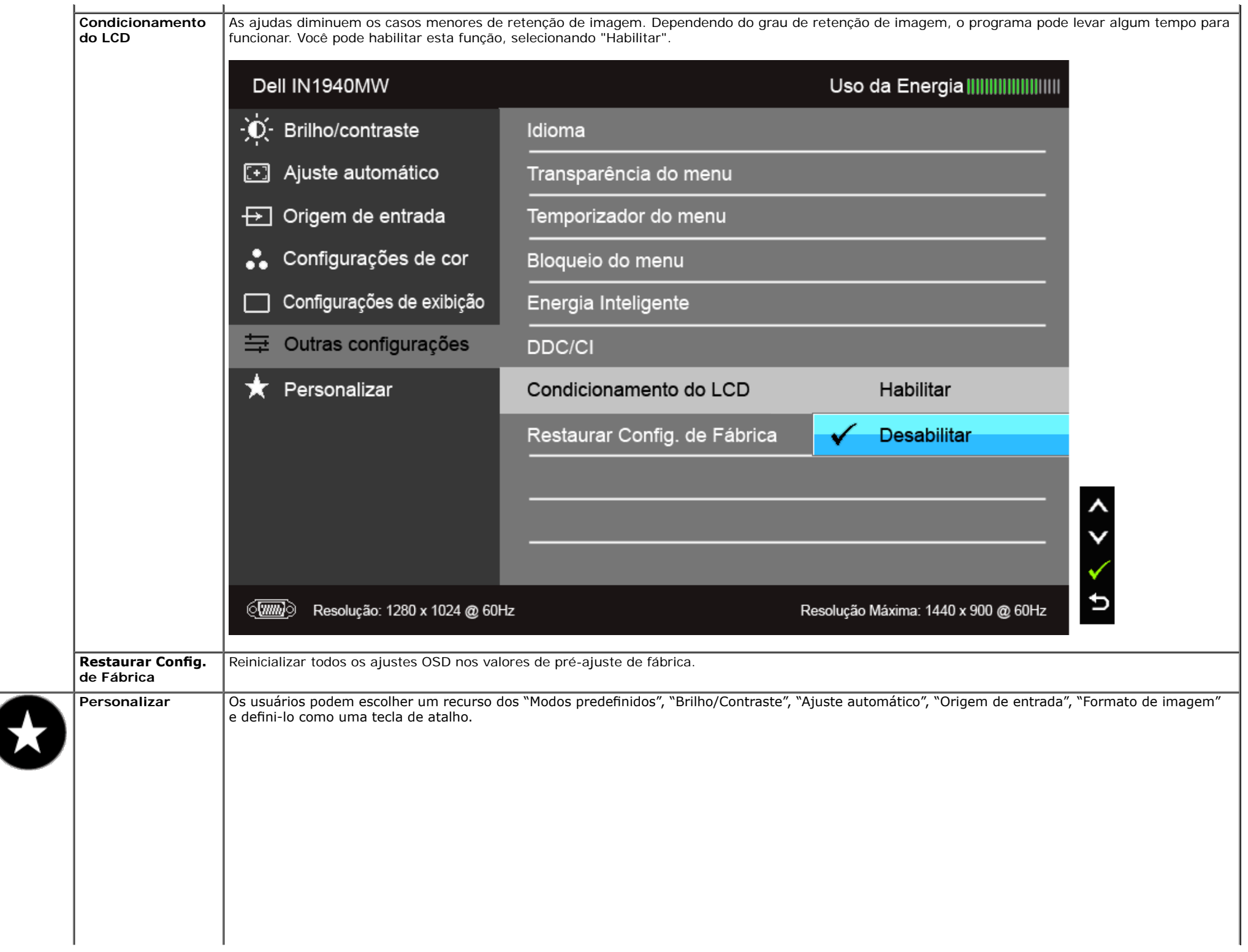

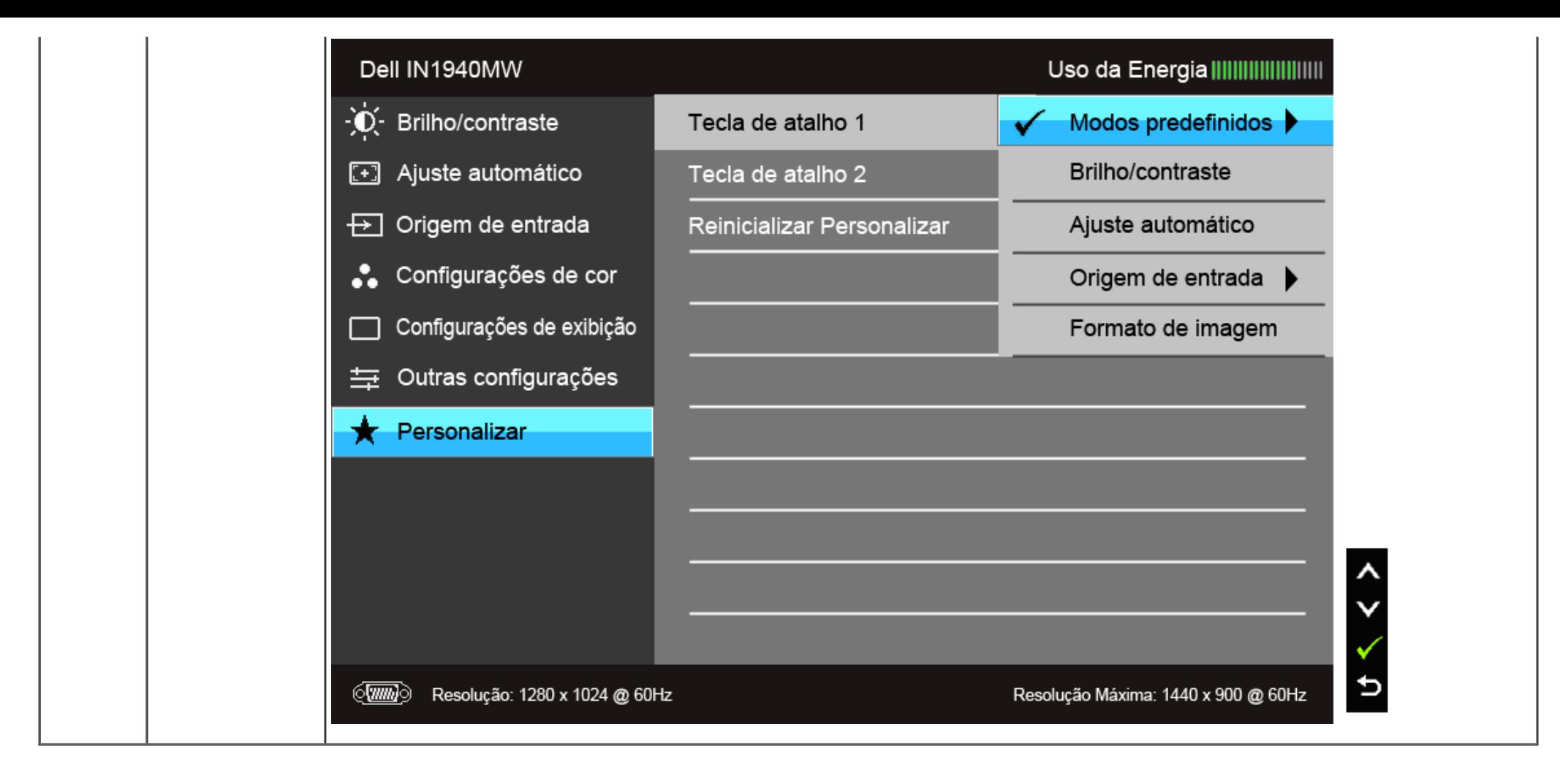

**NOTA:** Esse monitor tem um recurso integrado para calibrar automaticamente o brilho para compensar o envelhecimento dos LEDs.

#### **Mensagens de Alerta OSD**

Quando o recurso do Energia Inteligente está habilitado (nesses modos predefnidos: Jogo ou Filme), o ajuste manual do brilho é desabilitado.

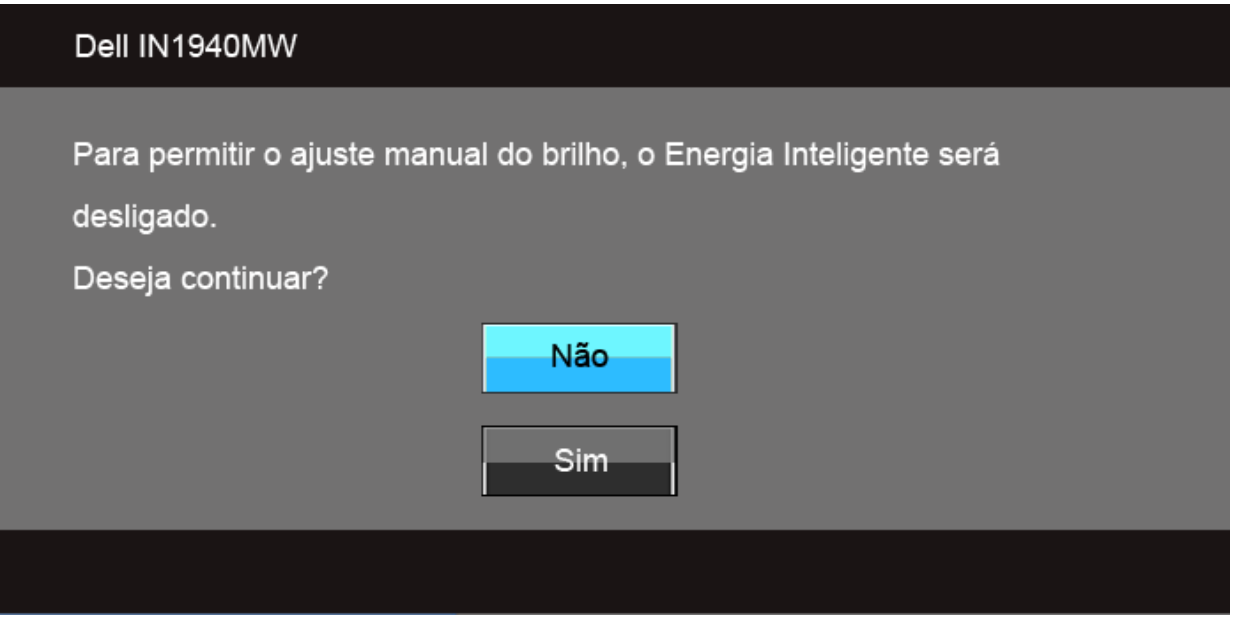

Quando o monitor não suporta um modo de resolução em particular, você verá a seguinte mensagem:

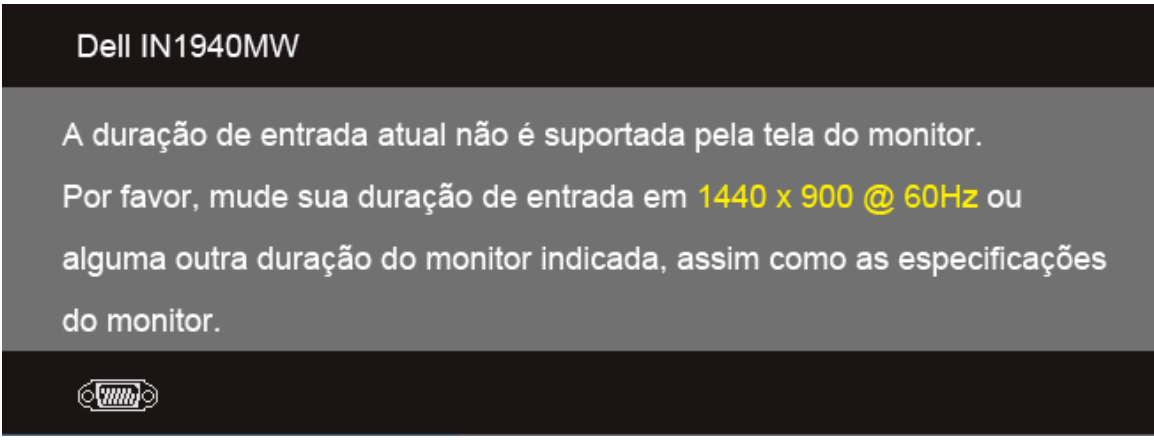

Isto significa que o monitor não pode sincronizar com o sinal que está sendo recebido no seu computador. Veja as Especificações do Monitor para os intervalos de freqüência Horizontal e Vertical dirigidos a este monitor. O modo recomendado é 1440 x 900.

Você verá a seguinte mensagem, antes que a função DDC/CI seja desativada.

#### Dell IN1940MW

A função de ajuste da configuração de exibição usando o aplicativo de

PC será desabilitada.

Deseja desativar a função DDC/CI?

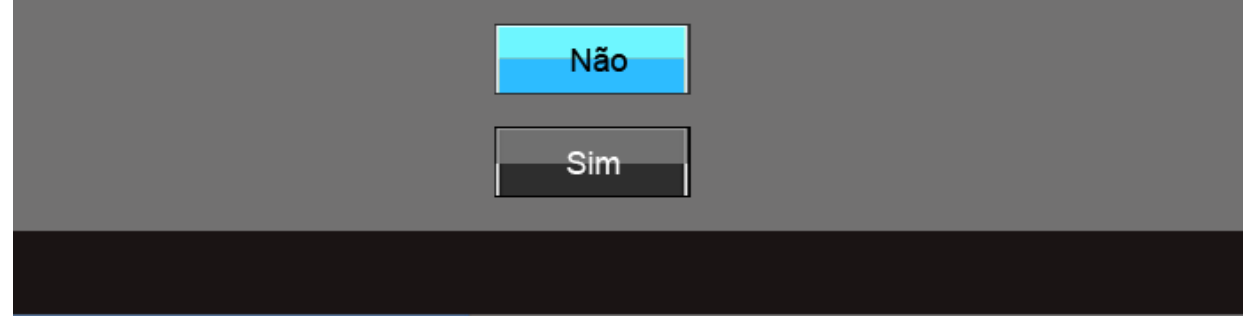

Quando o monitor entra no modo de Economia de Energia, aparece a seguinte mensagem:

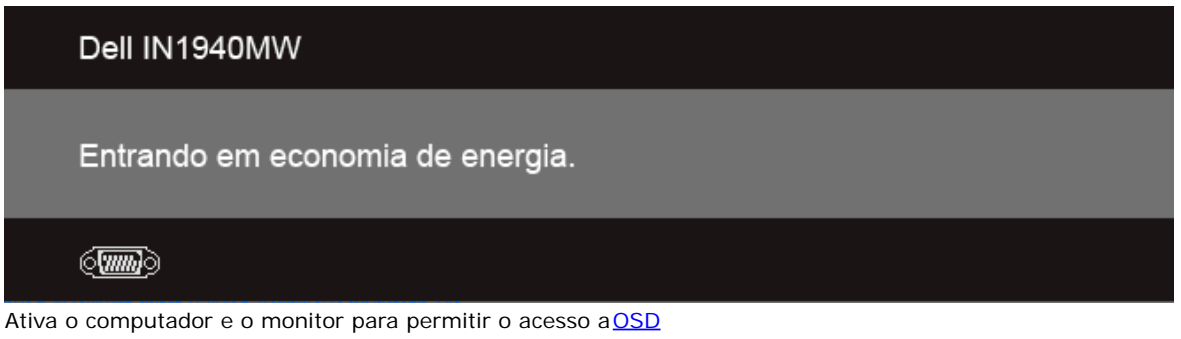

Se você pressionar qualquer outro botão diferente, uma das seguintes mensagem será exibida dependendo da entrada selecionada: **Entrada VGA/DVI-D**

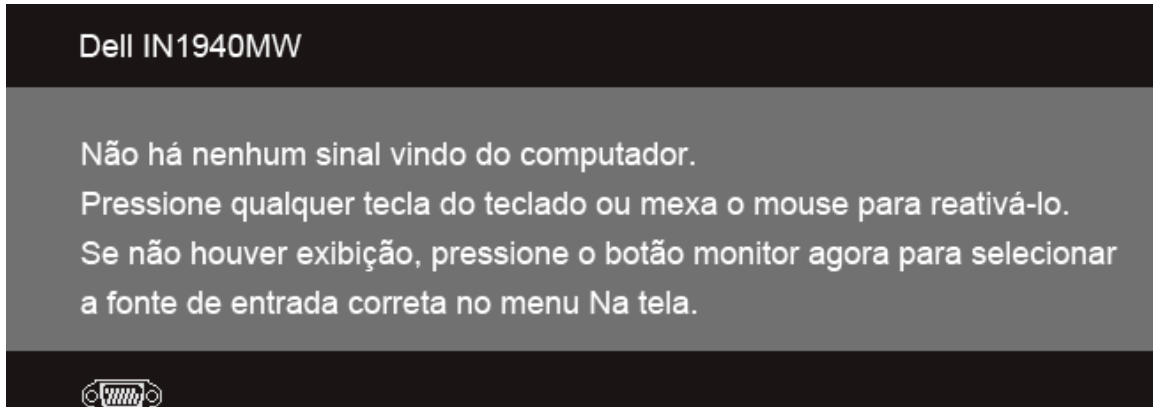

Se a entrada VGA ou a DVI-D estão seleccionadas e ambos os cabos VGA e DVI-D não estão ligados, aparece uma caixa de diálogo, como a que é mostrada abaixo.

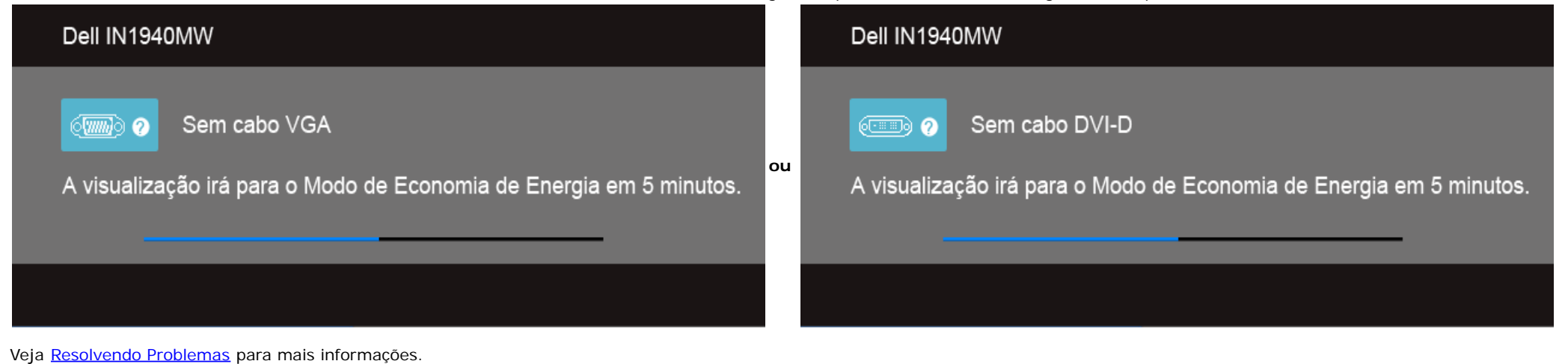

#### <span id="page-40-0"></span>**Confgurando a Resolução Máxima**

Para configurar a resolução Máxima para o monitor:

No Windows Vista® ou Windows® 7:

- 1. Clique com o botão direito na área de trabalho e selecione **Personalização**.
- 2. **Clique em Alterar COnfgurações de Exibição**.
- 3. Mova a barra deslizante para a direita pressionando e mantendo pressionado o botão esquerdo do mouse e ajuste a resolução de tela em **1440 x 900**.
- 4. Clique em **OK**.

Se não existir a opção 1440 x 900, poderá ser preciso atualizar o driver da placa de vídeo. Dependendo do seu computador, complete um dos seguintes procedimentos:

Se você possui um computador de mesa Dell ou portátil:

Vá para **support.dell.com**, digite sua etiqueta de serviço e faça o download do mais recente driver para sua placa gráfca.

Se você estiver usando um computador não Dell (portátil ou de mesa):

- Vá para o site de suporte do seu computador e faça o download dos mais recentes drivers de gráfcos.
- Vá para o website da placa gráfca e faça o download dos mais recentes drivers gráfcos.

#### <span id="page-41-0"></span>**Usando o Dell Soundbar**

O Dell Soundbar é um sistema estéreo de dois canais adaptável para ser montado nos Monitores de Painel Plano Dell. O Soundbar possui um volume rotativo e controle Liga/Desliga para ajustar o nível de sistema geral, um LED azul para a indicação de força e dois adaptadores de fones de cabeça de áudio.

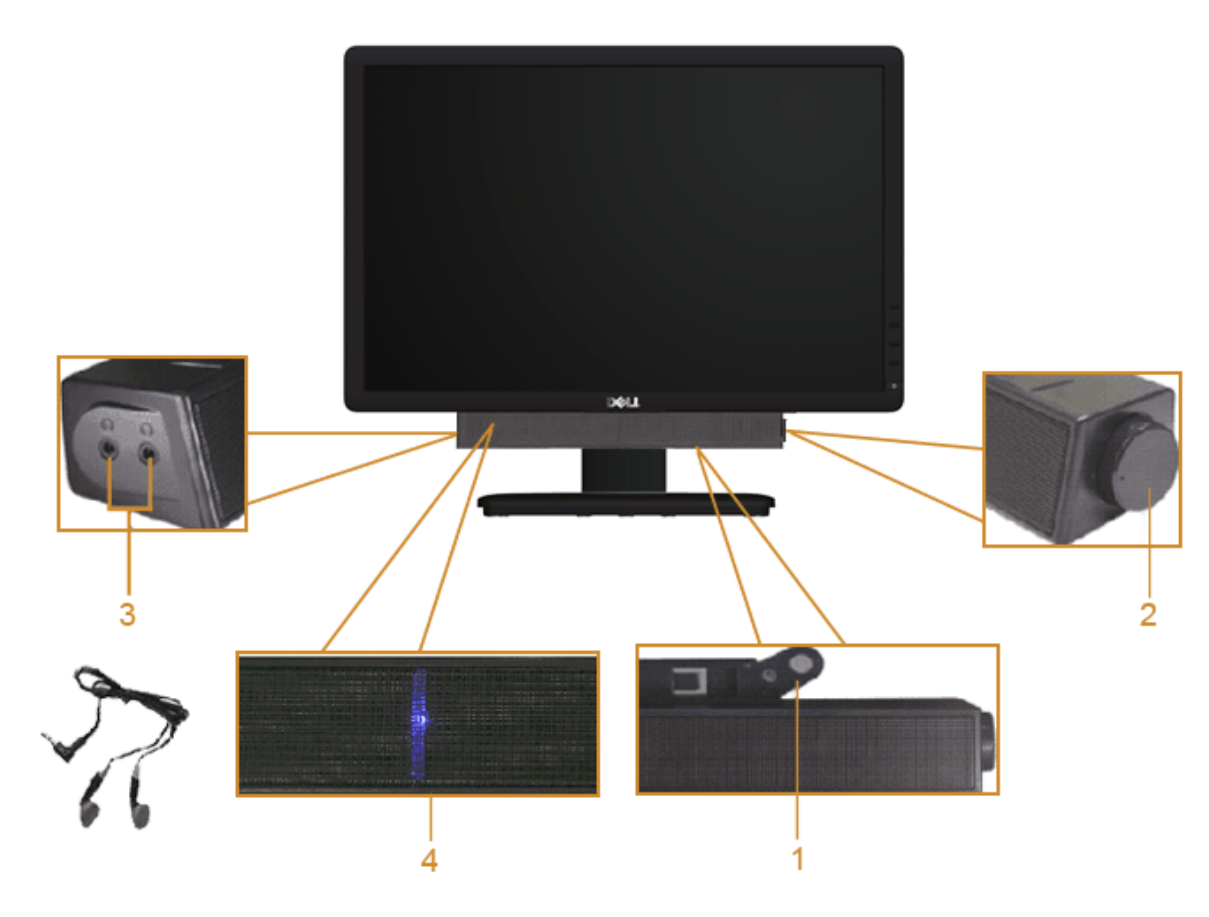

- **1.** Fixação do mecanismo
- **2.** Controle de força/volume
- **3.** Conectores do fone de cabeça
- **4.** Indicador de força

### <span id="page-42-0"></span>**Usando a Inclinação**

#### **Inclinação**

Você pode inclinar o monitor para ter um ângulo de exibição que proporciona o máximo conforto.

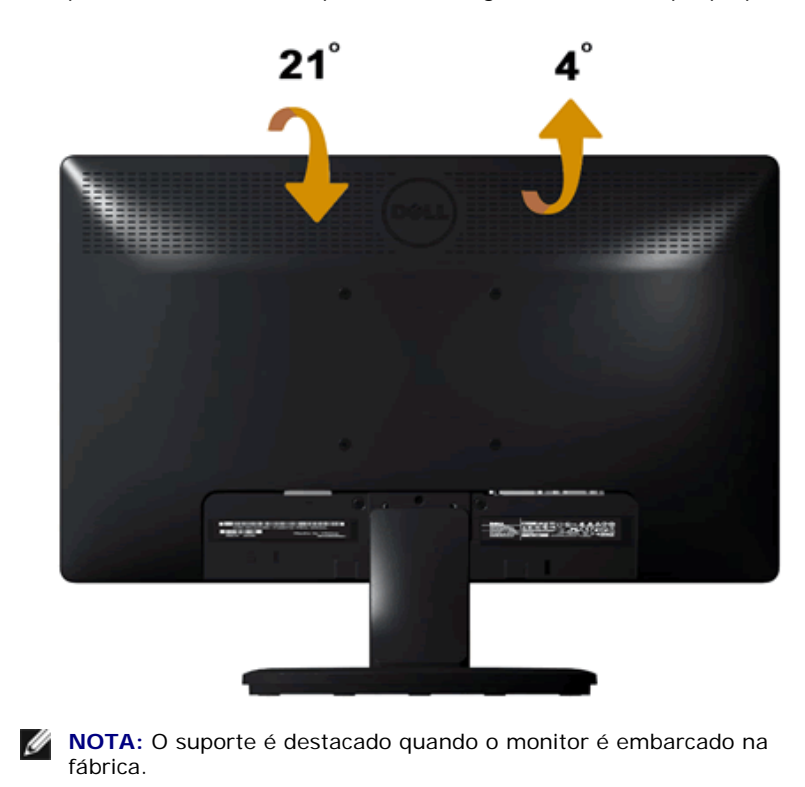

[Voltar para a Página de Índice](#page-1-0)

## <span id="page-43-0"></span>**Solução de problemas**

#### **Monitor Dell™ IN1940MW**

- Autoteste
- Problemas comuns
- ٥ Problemas específcos do produto
- ۰ Problemas do Dell Soundbar

**ADVERTÊNCIA:** Antes de iniciar qualquer procedimento desta seção, siga as [instruções de](#page-48-1) **Seguranca.** 

#### **Autoteste**

Seu monitor proporciona um recurso de teste automático que permite a verificação de seu funcionamento. Para executar o teste automático do monitor, realize as seguintes etapas:

- 1. Desligue o computador e o monitor.
- 2. Desconecte o cabo de vídeo da parte traseira do computador. Para assegurar o funcionamento adequado do teste automático, remova o cabo de vídeo (VGA ou DVI-D) da traseira do computador.
- 3. Ligue o monitor.
- 4. Uma caixa de diálogo futuante aparece na tela.

*NOTA: Dependendo da entrada selecionada, uma das caixas de diálogo aparece na tela.* 

*N* NOTA: A caixa de diálogo também aparece se o cabo de vídeo estiver desconectado ou danificado.

**A NOTA:** A luz da energia do monitor fica branca constantemente durante o teste automático. O monitor entra no Modo de economia de energia 5 minutos após ser deixado no modo de teste automático.

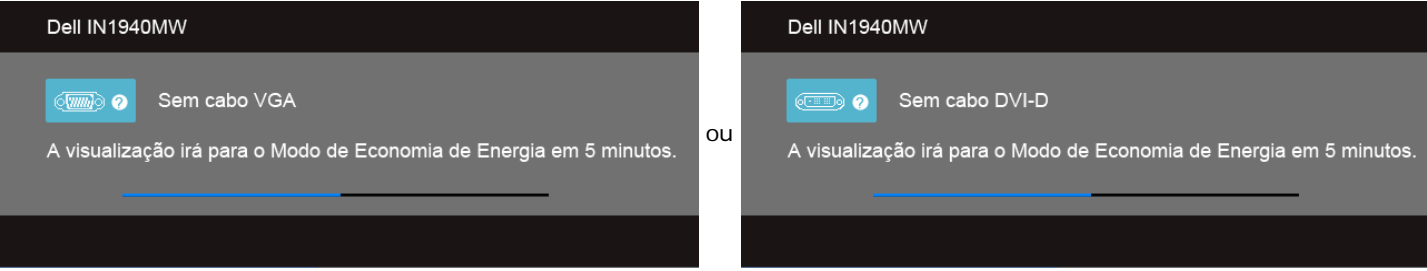

- 5. Desligue o monitor e reconecte o cabo de vídeo adequado.
- 6. Ligue o computador e o monitor.

**A NOTA:**Se não aparecer nenhum vídeo no monitor após a realização do teste automático, pode haver um problema com a placa de vídeo. Entre em contato com o fabricante do computador para obter mais assistência.

#### **Diagnóstico integrado**

O monitor tem uma ferramenta de diagnóstico integrado que ajuda a determinar se a anormalidade da tela que você está tendo é um problema inerente do monitor, ou do computador e da placa de vídeo.

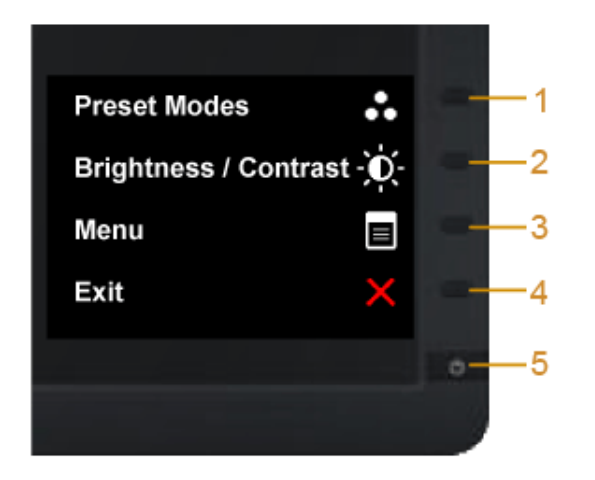

Para executar o diagnóstico integrado:

- 1. Certifque-se de que a tela esteja limpa (sem partículas de poeira na superfície da tela).
- 2. Desconecte o(s) cabo(s) de vídeo da parte traseira do computador ou do monitor. O monitor entrará no modo de autoteste.
- 3. Pressione e segure os botões **Botão 1** e **Botão 4** no painel frontal por dois segundos. Aparecerá uma tela cinza.
- 4. Inspecione cuidadosamente a tela quanto a anormalidades.
- 5. Pressione o botão **Botão 4** no painel frontal novamente. A cor da tela muda para vermelho.
- 6. Inspecione a tela quanto a anormalidades.
- 7. Repita os passos 5 e 6 para inspecionar a tela em verde, azul, preto, branco e telas de texto.

O teste estará concluído quando aparecer a tela branca. Para sair, pressione o botão **Botão 4** novamente.

**D** NOTA: Se você não detectar nenhuma anormalidade na tela durante o diagnóstico integrado, o monitor está funcionando corretamente. Pode haver um problema com a placa de vídeo. Entre em contato com o fabricante do computador para obter mais assistência.

#### **Problemas comuns**

A tabela a seguir contém informações gerais sobre problemas comuns de monitores que podem ser encontrados.

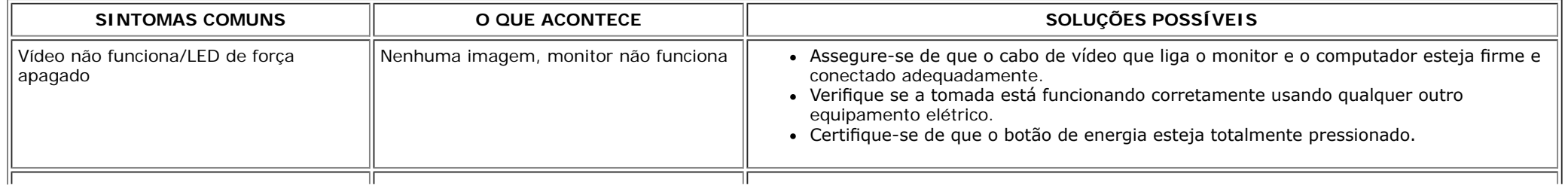

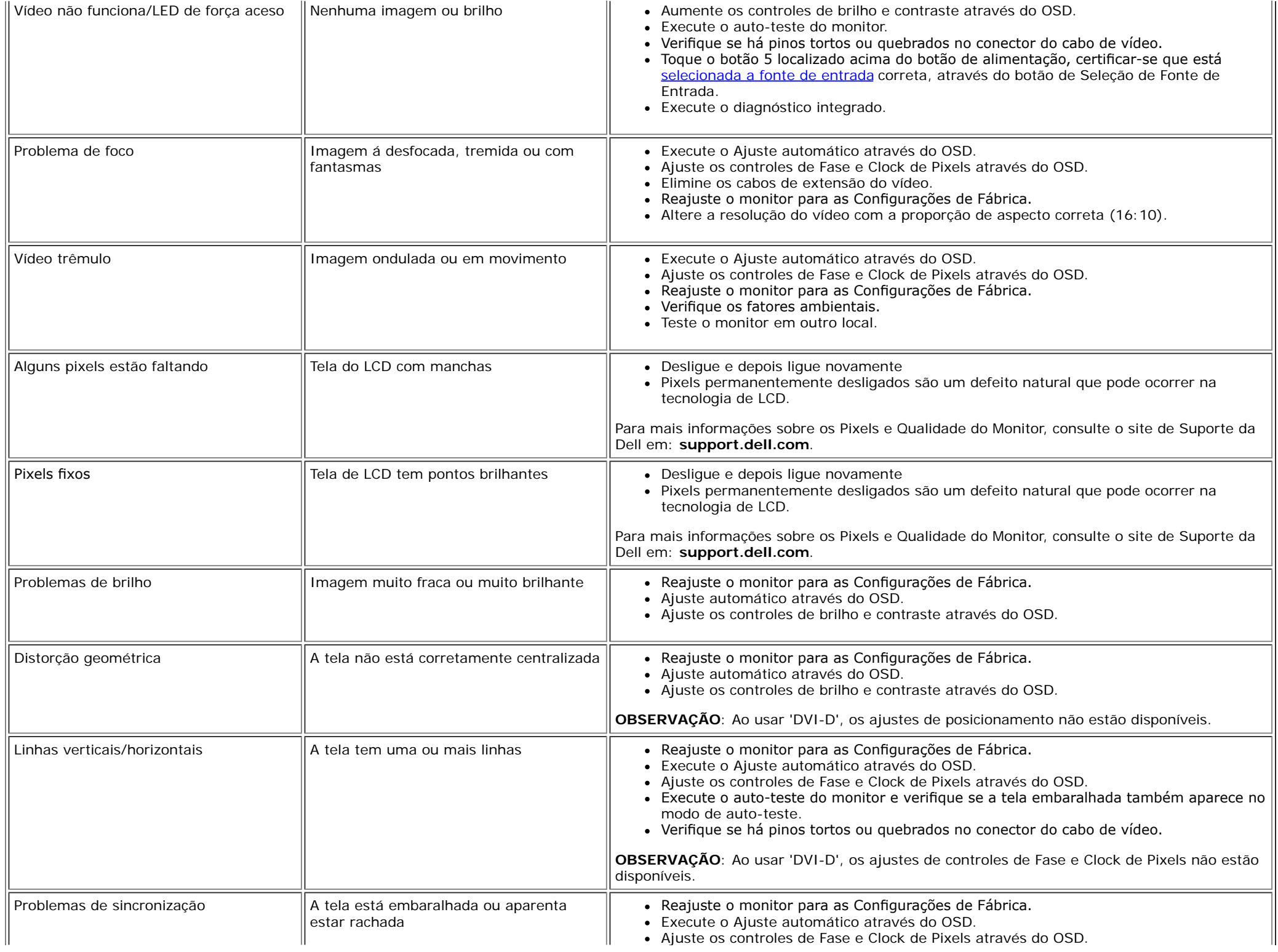

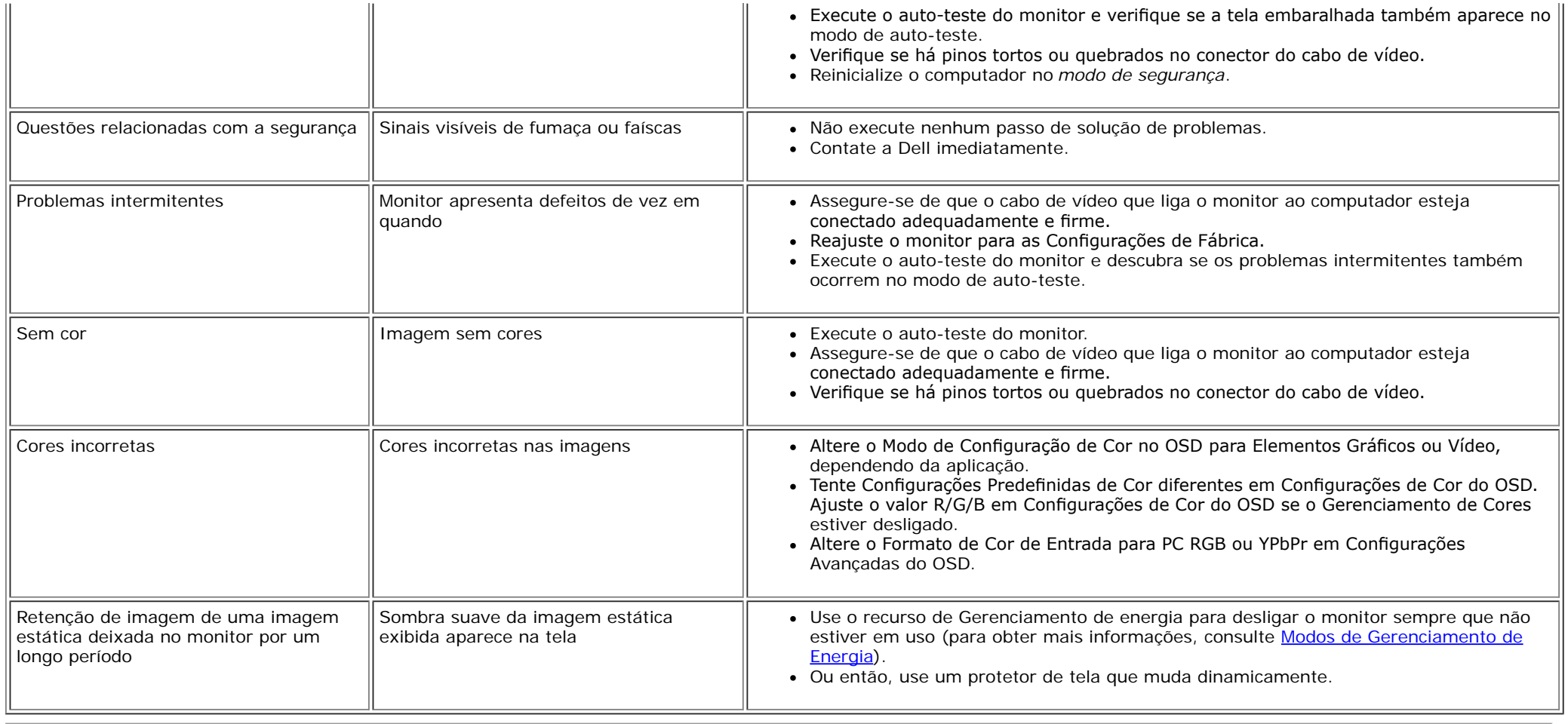

### **Problemas específcos do produto**

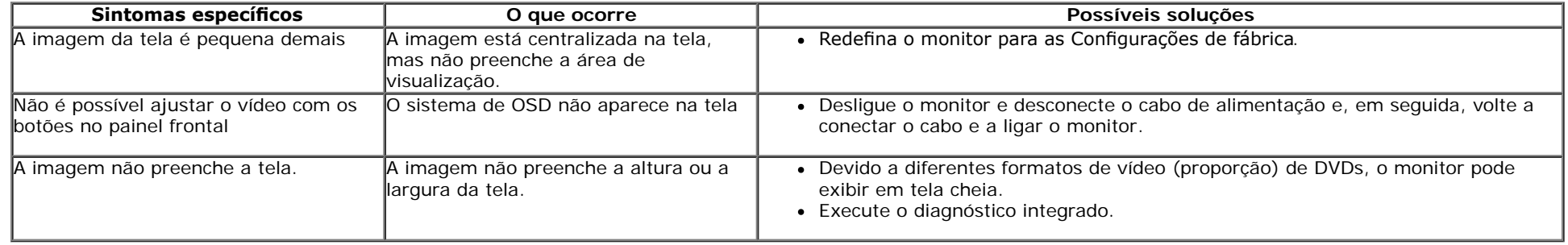

**NOTA:** Ao escolher o modo DVI-D, a função **Ajuste automático** não está disponível.

#### **Problemas do Dell™ Soundbar**

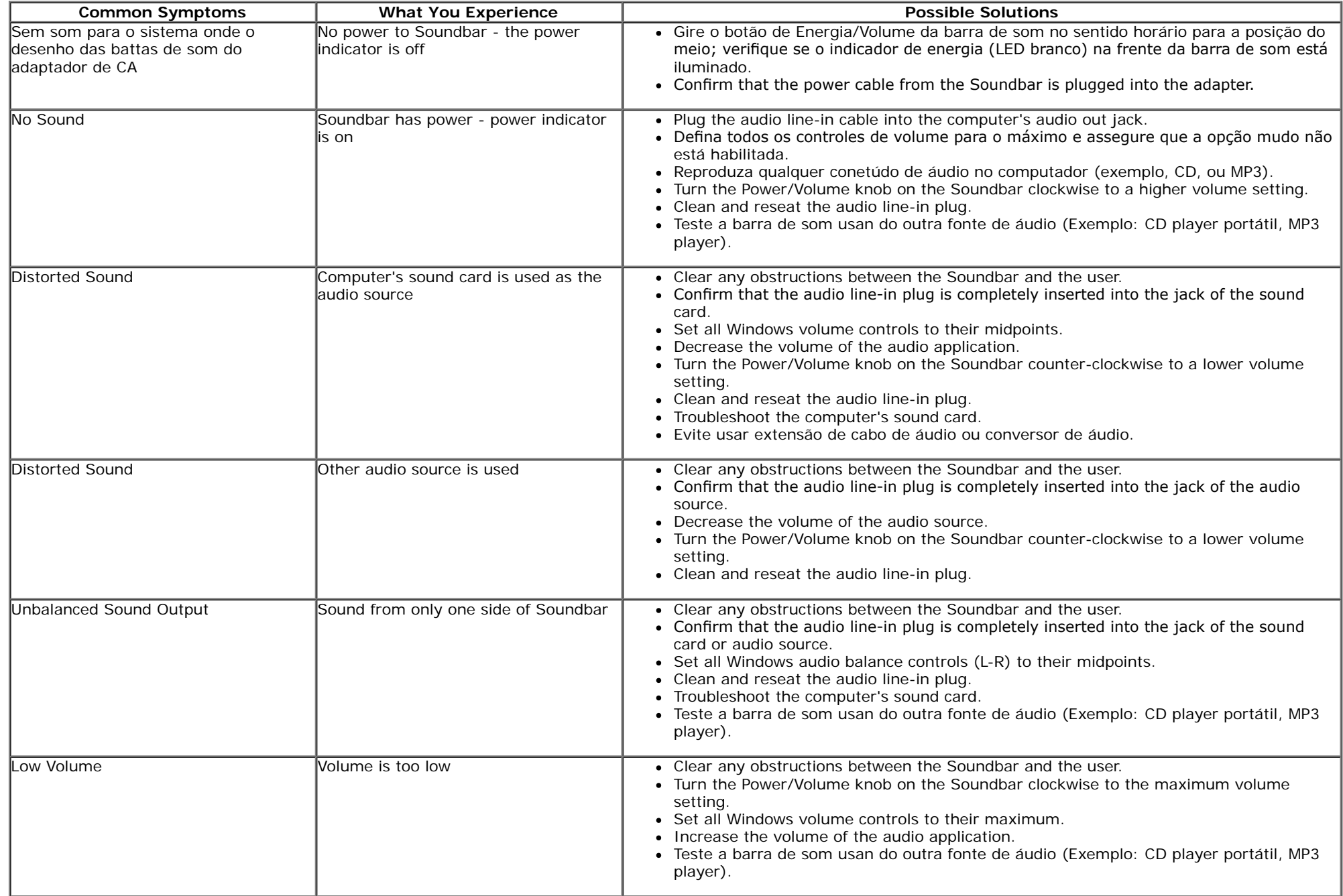

### <span id="page-48-0"></span>**Apêndice**

**Guia do usuário do monitor Dell™ IN1940MW**

- **[Instruções de segurança](#page-48-1)**
- [Avisos da FCC \(somente Estados Unidos\)](#page-48-2)
- [Como entrar em contato com a Dell](#page-49-0)

# <span id="page-48-1"></span>**ADVERTÊNCIA: Instruções de segurança**

**ADVERTÊNCIA: O uso de controles, ajustes ou procedimentos não especifcados neste documento pode resultar em choque elétrico e outros riscos**  $\sqrt{N}$ **de natureza mecânica e elétrica.**

Para mais informações acerca das normas de segurança a seguir, consulte a secção *Guia informativo do produto*.

### <span id="page-48-2"></span>**Avisos da FCC (somente Estados Unidos)**

Para o Aviso FCC e outras informações reguladoras, consulte o website de conformidade reguladora localizado em http://www.dell.com/regulatory\_compliance.

### <span id="page-49-0"></span>**Como entrar em contato com a Dell**

**Nos E.U.A.: 800-WWW-DELL (800-999-3355).**

Ø **Obs.:** Se não tiver ligação à Internet, poderá encontrar informação sobre como contactar a Dell na factura, na embalagem do produto, no talão de compra ou no catálogo de produtos Dell.

**A Dell dispõe de vários serviços de assistência técnica tanto online como por telefone. A disponibilidade destes varia conforme o país e o produto e alguns serviços podem não estar disponíveis na sua área. Para contactar a secção de vendas, de assistência técnica ou de apoio ao cliente da Dell:**

- **1.** Visite o site **support.dell.com**.
- **2.** Procure o seu país ou a sua região no menu pendente **Choose A Country/Region** existente na parte inferior da página.
- **3.** Clique em **Contact Us** no lado esquerdo da página.
- **4.** Seleccione o serviço pretendido ou a ligação segundo o que pretender..
- **5.** Escolha o método de contacto que lhe for mais conveniente.

### <span id="page-50-0"></span>**Instalação do monitor**

**Guia do usuário do monitor Dell™ IN1940MW**

### **Instruções importantes sobre como defnir a resolução do display para 1440 x 900 (Máximo)**

Para um desempenho ideal do monitor no uso do sistema operacional Microsoft Windows®, ajuste a resolução do monitor para 1440 x 900 pixels executando os seguintes passos:

No Windows Vista® ou Windows® 7:

- 1. Clique com o botão direito na área de trabalho e clique em **Personalização**.
- 2. Clique em **Alterar confgurações do monitor**.
- 3. Mova a barra deslizante para a direita pressiando e segurando o botão esquerdo do mouse e ajuste a resolução do monitor para **1440 x 900**.
- 4. Clique em **OK**.

 Se não vir a opção **1440 x 900** pode ser necessário fazer a atualização do driver gráfco. Selecione a situação abaixo que melhor descreve o sistema de computador que está usando e siga as instruções fornecidas:

**1: [Se você tem um computador de mesa Dell™ ou um computador portátil Dell™ com acesso à Internet.](#page-51-0)**

**2: [Se você não tem um computador de mesa, computador portátil, ou placa gráfca Dell™.](#page-52-0)**

### <span id="page-51-0"></span>**Instalação do monitor**

**Guia do usuário do monitor Dell™ IN1940MW**

### **Se você tem um computador de mesa Dell™ ou um computador portátil Dell™ com acesso à Internet**

1. Acesse **http://support.dell.com**, digite a etiqueta de serviço e faça o download da versão mais recente da placa de vídeo.

2. Depois de instalar os controladores do adaptador gráfco, tente novamente confgurar a resolução para 1440 x 900.

**⁄⁄ Obs.**: Se não conseguir configurar a resolução para 1440 x 900, entre em contato com a Dell™ para conhecer um adaptador gráfico que suporte esta resolução.

### <span id="page-52-0"></span>**Instalação do monitor**

**Guia do usuário do monitor Dell™ IN1940MW**

### **Se você não tem um computador de mesa, computador portátil, ou placa gráfca Dell™**

No Windows Vista® ou Windows® 7:

- 1. Clique com o botão direito na área de trabalho e clique em **Personalização**.
- 2. Clique em **Alterar confgurações do monitor**.
- 3. Clique em **Confgurações avançadas**.
- 4. Identifque o fornecedor do controlador gráfco a partir da descrição na parte superior da janela (ex.: NVIDIA, ATI, Intel, etc).
- 5. Consulte o site do fornecedor da placa de vídeo para obter o driver atualizado (por exemplo:**[http://www.ATI.com](http://www.ati.com/)** OU **[http://www.NVIDIA.com](http://www.nvidia.com/)**).
- 6. Após a instalação dos drivers do Adaptador Gráfco, tente confgurar a resolução para **1440 x 900** novamente.

**Obs.**: Se não conseguir configurar a resolução para 1440 x 900, entre em contato com o fabricante do computador ou considere a compra de um adaptador gráfico que suporte a resolução de vídeo de 1440 x 900.